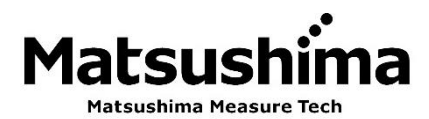

٦

**レーダー式ミリ波レベル計 アプリ 操作説明書 アプリ名:FM79 Smart Com.**

**※ この取扱説明書は操作する人がよく読み、正しい取扱いを行って下さい。**

# 株式会社 マツシマ メジャテック

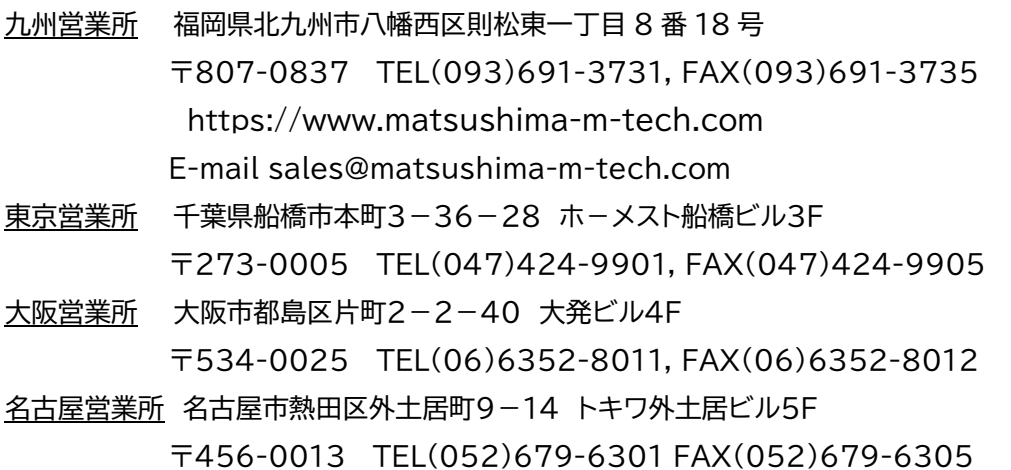

## **目次**

# ◆ ご使用前に

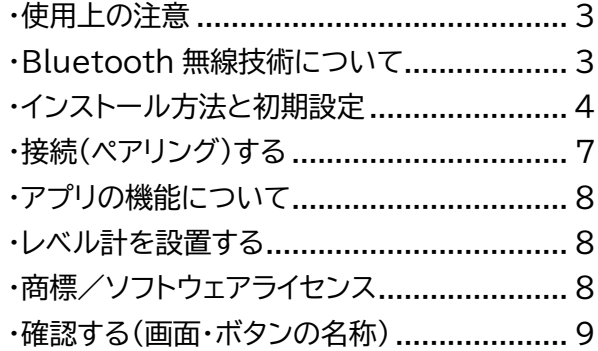

# ◆ **すぐに使いたいとき**

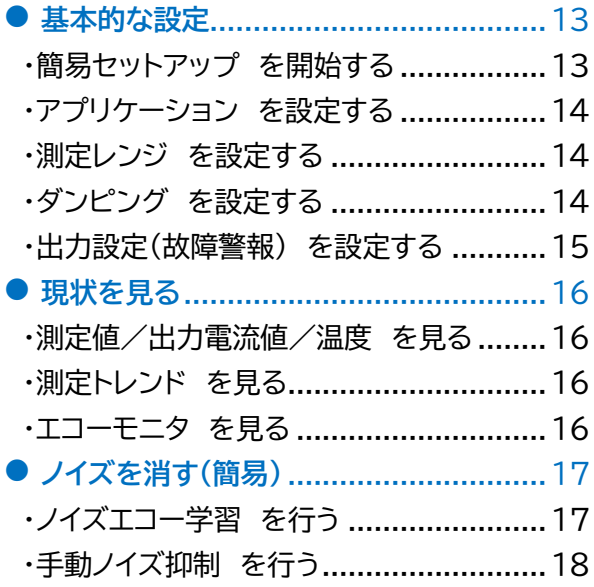

# ◆ レベル計を使いこなす

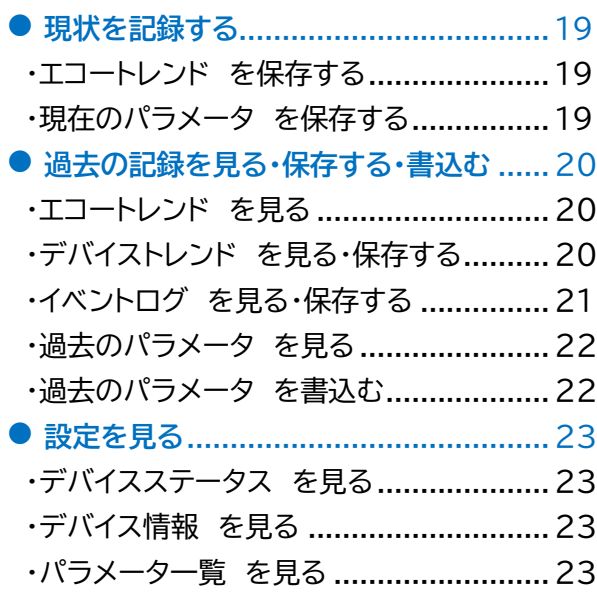

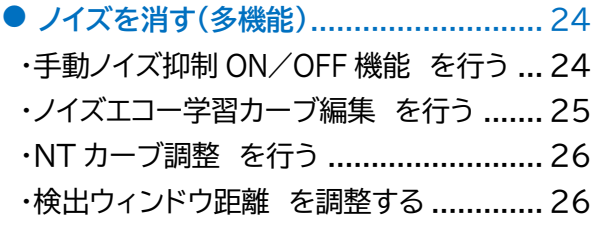

# ◆ **便利な機能**

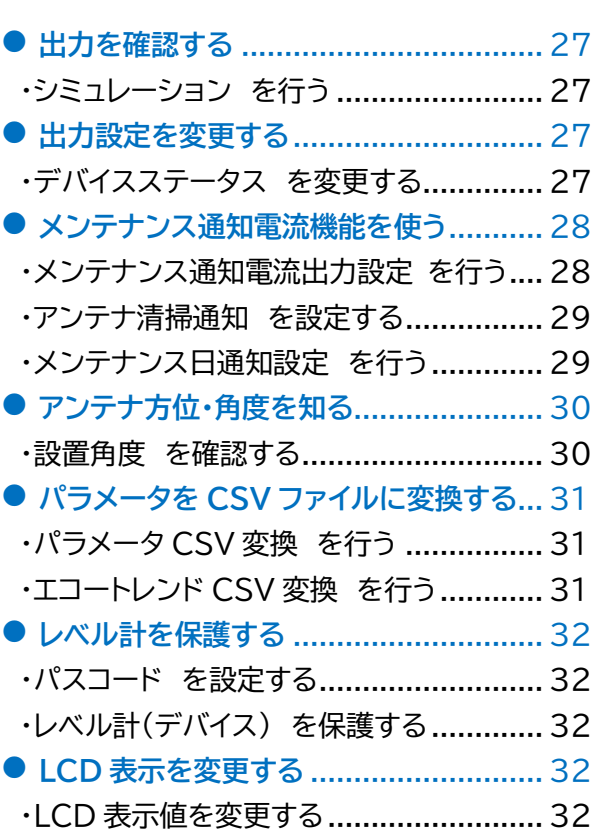

# ◆ その他

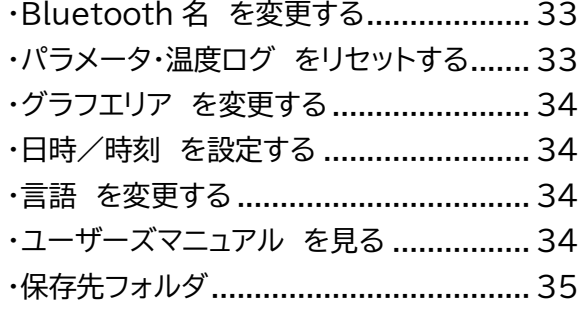

# ◆ **付録**

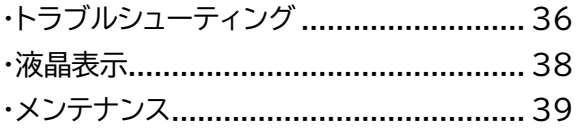

# MEMO

# **◆ご使用前に**

## **・使用上の注意**

・取扱説明書は、本製品のご使用前に必ずお読みください。

・取扱説明書は、いつでもご覧頂けます様取り出しやすい場所に保管してください。

・本取扱説明書に記した内容は、予告なしに変更する事があります。

## **・Bluetooth 無線技術について**

#### **・Bluetooth とは** Bluetooth とは

Bluetooth は、パソコンやスマートフォンなど比較的近距離のデジタル機器間で通信を行う無線技術 です。USB ケーブルなど有線で機器間を繋ぐ必要がなく、近距離(見通し約 10m 以内)であれば、どこ にいても無線通信によりデータ通信を行うことができます。

## **・通信可能範囲について 通信可能範囲について**

Bluetooth の通信距離は見通し約 10m 以内です。壁や金属など障害物がある場合や周囲の環境、建 物の構造によっては接続可能距離が変化します。できるだけ障害物のない場所でご使用ください。

## **・セキュリティについて セキュリティについて**

情報漏洩などが発生しても弊社としては一切の責任を負いませんのであらかじめご了承ください。 またセキュリティ強化のため、パスコードを設定してください。→P32 パスコードを設定することでレベル計は保護(ロック)状態となり、パラメータや各種設定を変更する ことが出来なくなります。パスコードは定期的に変更し、セキュリティ強化を維持してください。

#### **・本機の機器認定について 本機の機器認定について**

本機は電波法に基づいて省電力データ通信システムの無線設備として認定を受けていますので、ご使用 にあたって無線局の免許は必要ありません。ただし本機を分解・改造する行為や本機に貼ってある定格銘 板を剥がす行為は、法律により罰せられることがあります。本機は日本国内でのみ使用できます。

#### **・使用周波数と注意事項 使用周波数と注意事項**

Bluetooth 機器が利用する周波数帯(2.4GHz 帯)では、家電・産業・科学・医療用機器などのほか、 工場の製造ラインなどで使用されている移動体識別用の構内無線局(免許必要)、特定小電力無線局(免 許不要)及び、アマチュア無線局(免許必要)が運用されています。

- 1.ご使用の前に、近くで移動体識別用の構内無線局、特定小電力無線局及び、アマチュア無線局が運用さ れていないことを確認してください。
- 2.電気機器などからなるべく離して接続してください。本機の使用により、万一、有害な電波干渉が発生 した場合には、速やかに本機の電源を切ってください。
- 3.放送局や無線機などが近くにあり周囲の電波が強すぎると、正常に接続できないことがあります。
- 4.Bluetooth 接続を行うと接続端末の電池の消費が早くなりますので、ご注意ください。

## **・インストール方法と初期設定**

## **・インストール前に**

調整用デバイスは下記の OS のものを使用してください。 ・WindowsTM OS : 10,11 ・AndroidTM OS : 10~13 ・iOS バージョン : 15.0~16.5 ※上記以外のものでは、動作ができないことがあります。 調整デバイスの Bleutooth はバージョン 4.2 以降のものを使用してください。

## **・インストール方法**

・**Windows の場合**、Microsoft Store 内で"FM79"を検索するか、 下記 URL からインストールしてください。 Microsoft Store URL :

<https://www.microsoft.com/store/apps/9PFLW43CCX8C>

・**Android, iOS の場合**、下記 QR コードをスキャンするか、 「FM79 Smart Com.」(以下、"アプリ"と称す)を検索して、アプリをインストールしてください。

Google Play (Android) App Store (iOS)

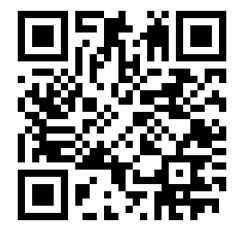

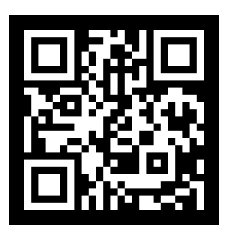

※アプリは予告なくバージョンアップされます。自動更新の設定をされていない場合は、手動で更新を 行ってください。

## **・初期設定**

はじめにパソコン、スマートフォンの「Bluetooth」をオンにしてください。 ※お使い OS の機種により、画面構成や操作が異なる場合があります。

#### **・Windows の場合**

1.スタートボタン> 設定>デバイス>Bluetooth とその他のデバイス を選択します。

2. Bluetooth ● オンにします。

#### **・Android の場合**

1.画面の上部から下に2回スワイプします。

2. Bluetooth マーク「 米 」が薄いまたは、斜線がある場合は、Bluetooth マークをタップします。

3.Bluetooth マークがオン(点灯)になっていること確認してください。

#### **・iOS の場合**

1. コントロールセンターを開きます。

(画面右上部から下にスワイプまたは、画面下部から上にスワイプ)

- 2. Bluetooth マーク「 米」が薄い場合は、Bluetooth マークをタップします。
- 3.Bluetooth マークがオン(青く点灯)になっていること確認してください。

## **・アプリを起動する**

#### **・Windows の場合**

※下記2~6 はインストール時または、バージョンアップ時の操作です。

- 1. アプリを起動します。
- 2. 「ファイルシステムアクセス権限」画面で、 【はい】をクリックします。 設定「ファイルシステム」画面が開きます。
- 3. ファイルシステムにアクセスできるアプリを選ぶ> "FM79 Smart Com."を オンにします。 アプリが終了します。
- 4. 再びアプリを起動します。
- 5. 「パスワード」画面で、パスワードを入力します。

**パスワードはレベル計に同封されている 「クイックスタートガイド」 に記載しています。**

- 6. 【OK】をクリックします。
- 7. 「初期画面」が表示されます。→P7

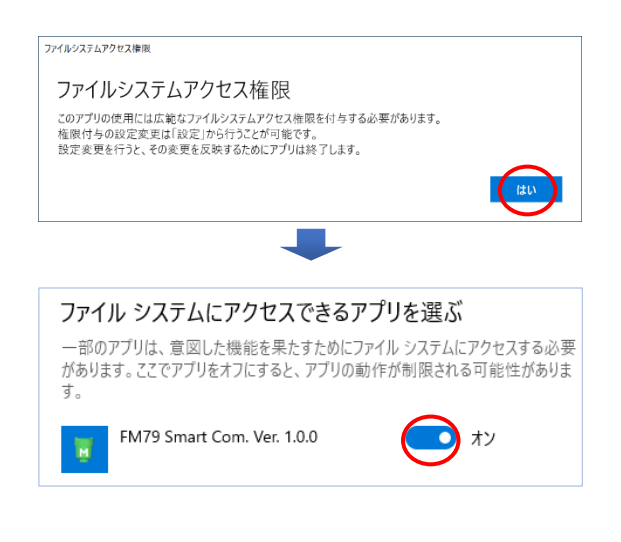

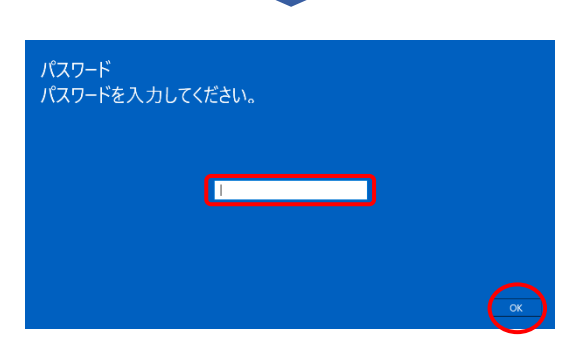

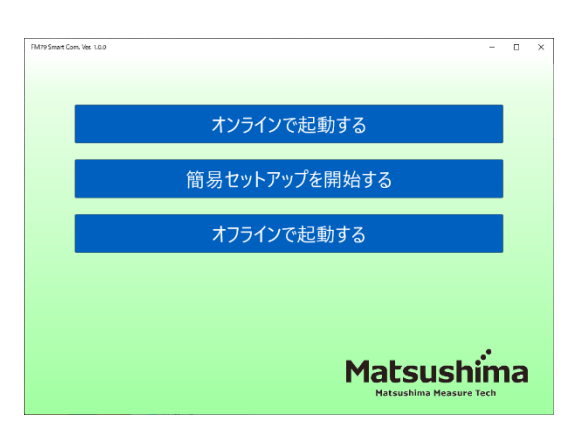

#### **・Android, iOS の場合**

※下記2はインストール時または、バージョンアップ時の操作です。

- 1. アプリを起動します。
- 2. 「パスワード」画面で、パスワードを入力します。

**パスワードはレベル計に同封されている 「クイックスタートガイド」 に記載しています。**

3. **[OK]**をクリックします。

4. 「初期画面」が表示されます。→P7

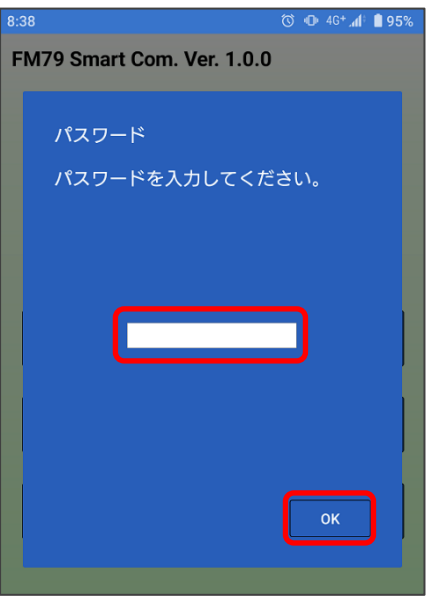

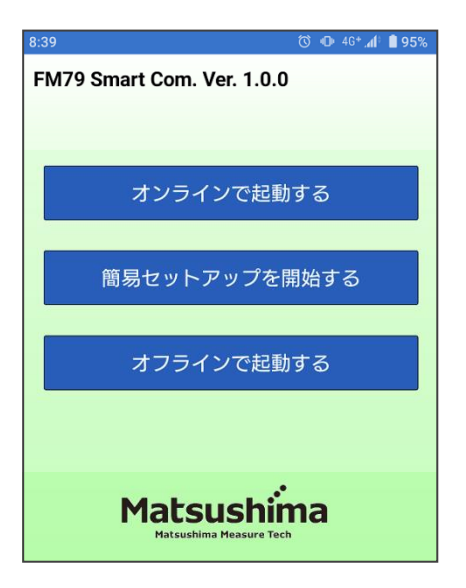

## **・接続(ペアリング)する**

**・Windows, Android, iOS 共通**

「初期画面」からいずれかをクリックしてください。

・「オンラインで起動する」・「簡易セットアップを開始する」の場合

1. デバイス(レベル計)を検出します。

2. デバイス(レベル計)を選択してください。 **例)FM**\*\*\*\*\*\*\* \*\*\*\*\*\*\*=シリアル No.

※デバイス(レベル計)が検出されない場合、 【再検出】ボタンをクリックしてください。

3. **[OK]**ボタンをクリックします。

- 4. 「デバイスのペアリング」画面で 【許可】ボタンをクリックしてください。(初回のみ)
- 5. 操作画面が表示されると レベル計と接続(ペアリング)完了です。
- 6. 「簡易セットアップを開始する」をクリックした場合→P13
- ・「オフラインで起動する」をクリックした場合、 オフライン状態で起動します。

※接続ができない場合→P36

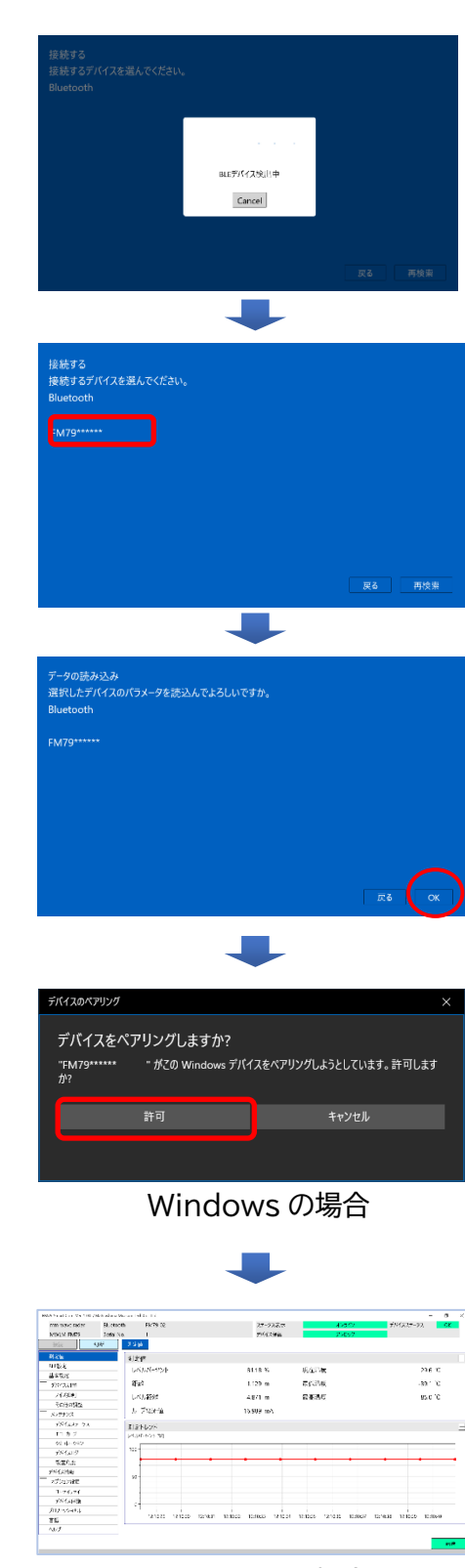

Windows の場合

## **・アプリの機能について**

本アプリは Bluetooth を搭載するパソコン、スマートフォン及び、タブレット(以下、調整用デバイスと称 す)とレベル計を接続(ペアリング)させることで、調整用デバイスからレベル計本体の操作や状態確認ができ るようになります。

またオフラインでも、過去の測定波形や設定したパラメータの内容を確認することができます。

#### **●出力電流を設定する**

距離や警報出力など設定し、測定値にあった電流値を出力します。

●**現在の測定状態を見る**

現在の測定値や出力電流値、測定している波形を表示します。

●**安定した測定を実現する**

自動または、個別に不要な反射をマスクし、正しい測定値を行います。

**●データ管理機能** 

現在の測定波形の記録やパラメータの保存、過去の記録データを確認することができます。

**●メンテナンス通知機能**

設定したメンテナンス日を経過したときや、アンテナの付着があったとき、自動的にメンテナンス電流 通知としてお知らせします。

**●アンテナ方位・角度機能**

レベル計のアンテナ方位と角度を確認でき、レベル計の更新時、更新前と同じ方位と角度に設置する ことで設置時間を短縮することができます。

#### **・レベル計を設置する**

本アプリをご使用する前に、レベル計を「レーダー式ミリ波レベル計 取扱説明書」 項5.取付を参考に 設置してください。

#### **・商標/ソフトウェアライセンス**

- ・「マツシマメジャテック」ロゴは、㈱マツシマメジャテックの商標または登録商標です。 「FM79 Smart Com.」の著作権は、㈱マツシマメジャテックが有します。
- ・Windows, Microsoft Store は 米国 Microsoft Corporation の米国及びその他の国における 登録商標です。
- ・Android, Google Play は Google LLC の商標です。
- ・iOS は Cisco Systems, Inc. の商標または登録商標です。
- ・iTunes, App Store は Apple Inc. の商標またはサービスマークです。
- ・Bluetooth® とそのロゴマークは、Bluetooth SIG, Inc. の登録商標です。
- ・QR コードは株式会社デンソーウェーブの登録商標です。

## **・確認する(画面・ボタンの名称)**

※本書に記載のアプリの画面や操作手順は、ファームウェアやソフトウェアのアップデートに伴い、予告なく 変更する場合がありますので、あらかじめご了承ください。 ※Android, iOS の共通動作部分は Android の画面で説明します。

※Android の機種により、画面構成や操作が異なる場合があります。

## **・Windows 操作画面**

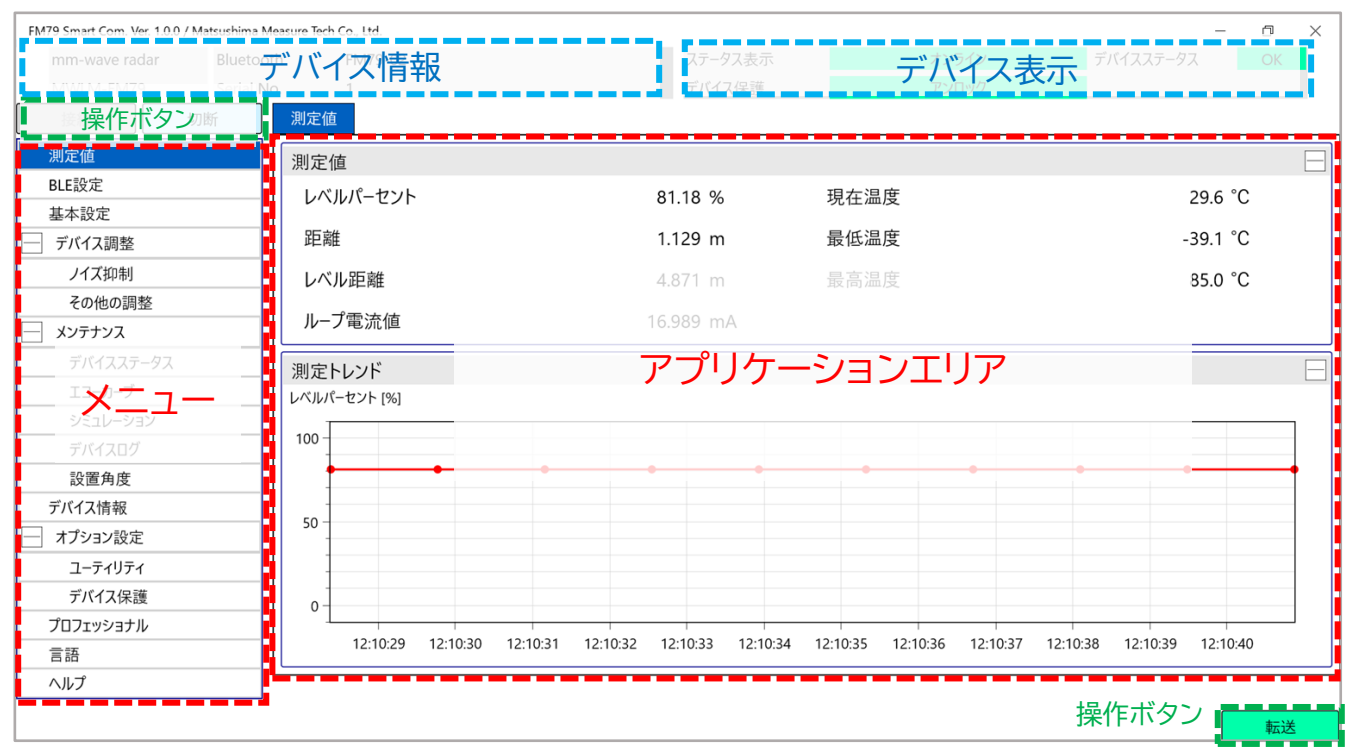

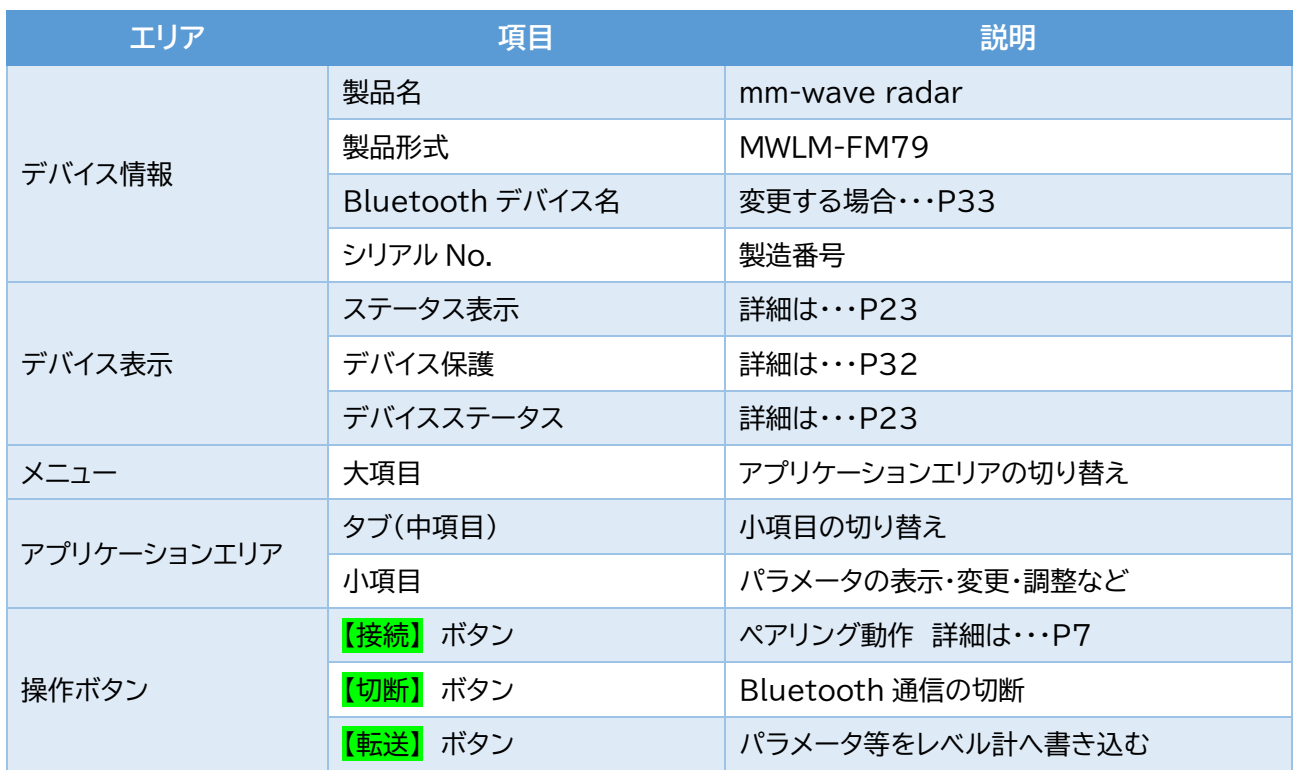

# ・確認する(画面・ボタンの名称)~つづき~

**・Windows エコーモニタ画面**

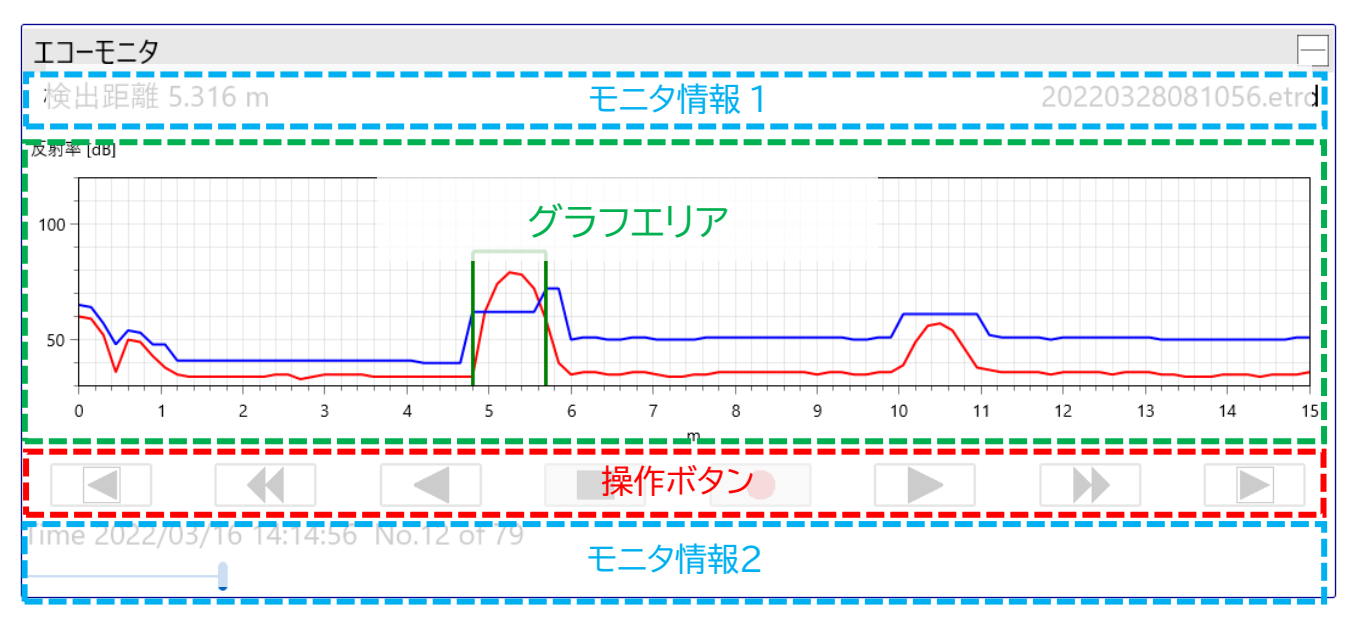

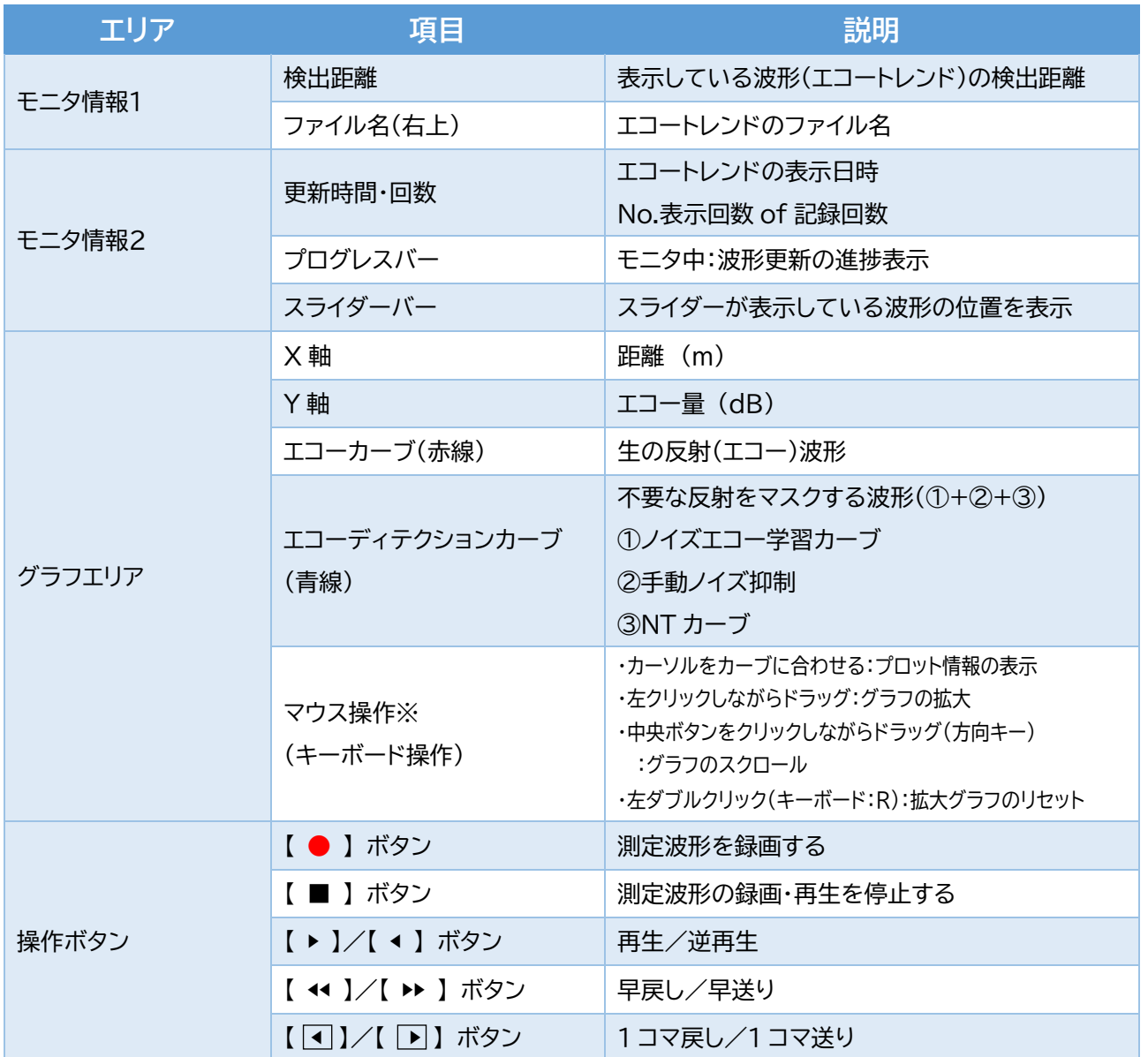

※マウス操作は、測定トレンド、エコーモニタ、トレンドモニタ及び、デバイストレンドのグラフエリアで有効です。

## ・確認する(画面・ボタンの名称)~つづき~ **・Android, iOS 操作画面・メニュー画面**

メニューボタン

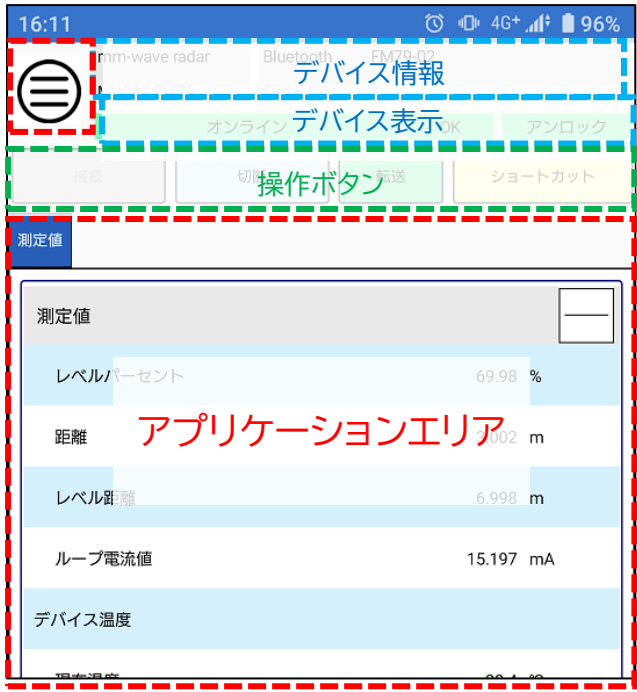

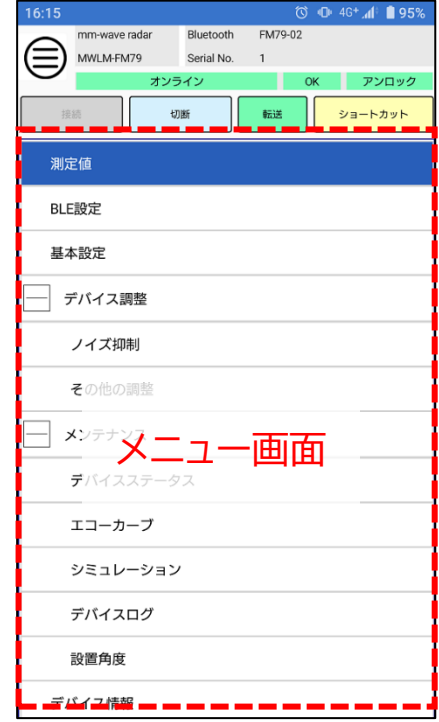

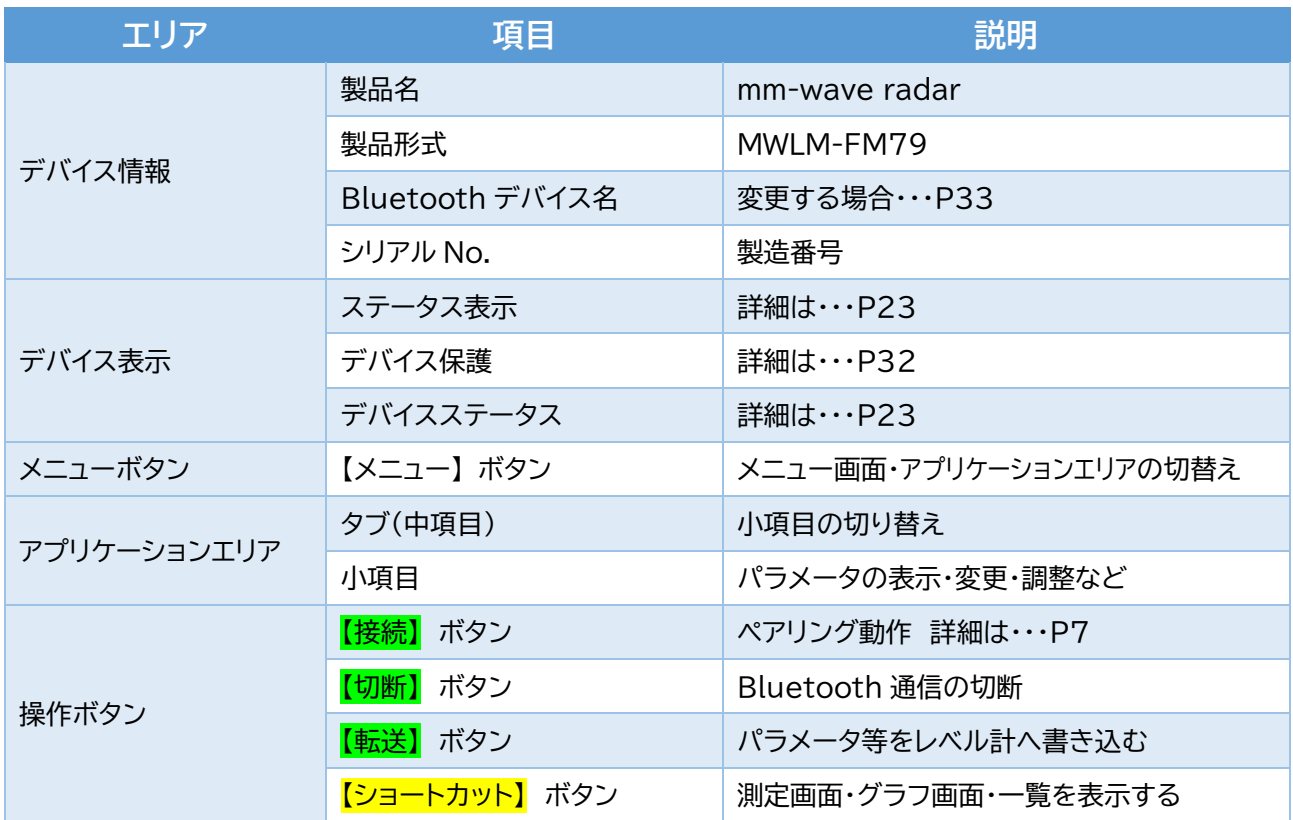

・確認する(画面・ボタンの名称)~つづき~

**・Android, iOS エコーモニタ画面・グラフエリア拡大**

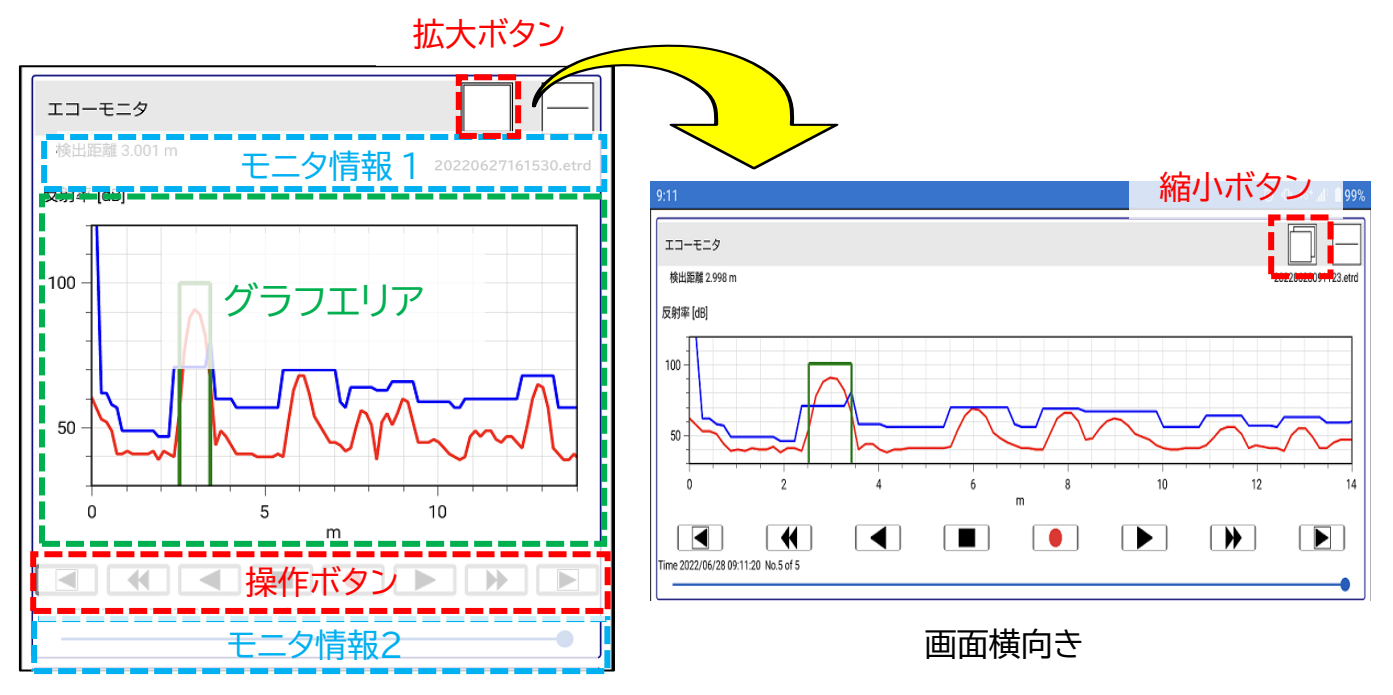

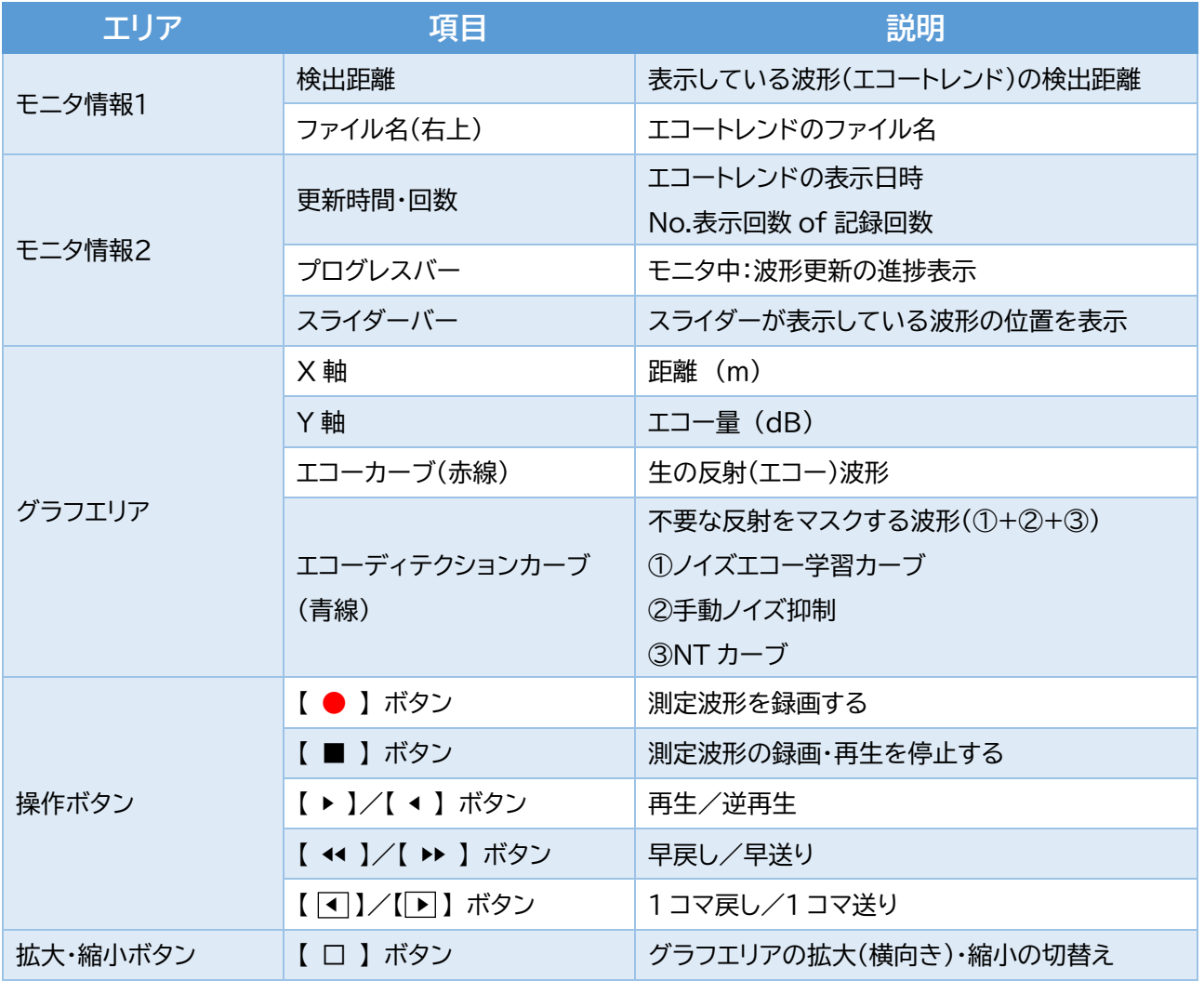

## **◆すぐに使いたいとき**

## **・基本的な設定**

## **・簡易セットアップ を開始する**

以下の1~4の設定を行うだけで、すぐに測定を開始することができます。

#### **1.アプリケーション**

アプリケーションの選択により、自動的に測定に適したパラメータに変更します。

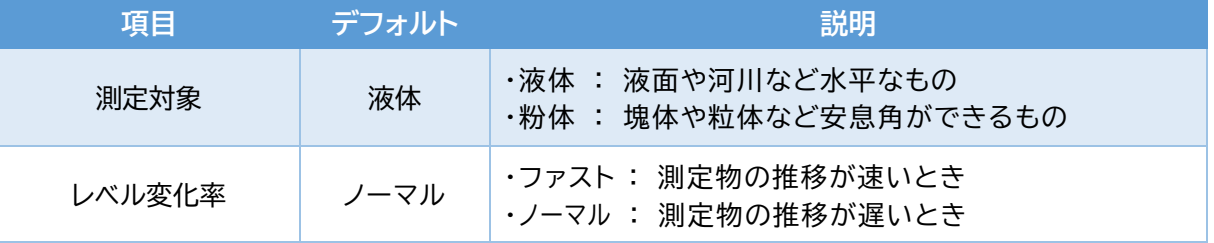

※測定物の推移が5m/minより速いときは、ファストを選択してください。

#### 2.**測定レンジ**

測定レンジの設定により、出力電流4-20mAの設定を行います。

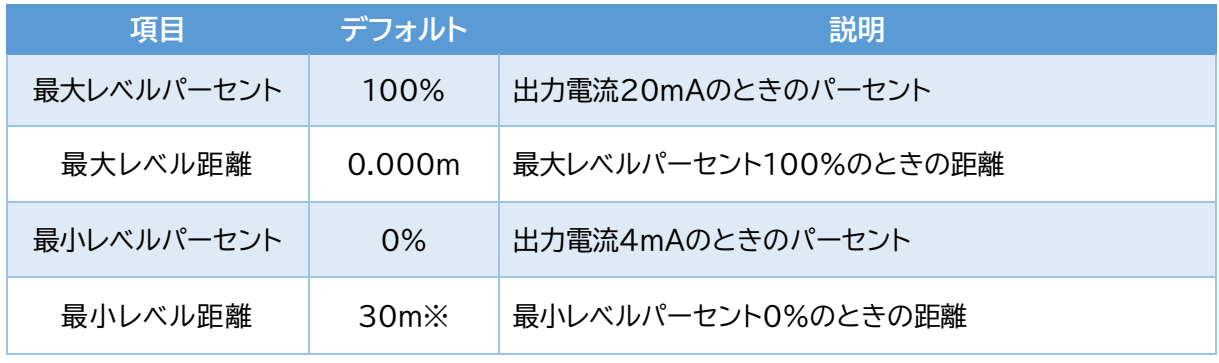

※バージョンにより異なります。

#### **3.日付/時刻**

レベル計の時刻を合わせます。 【デバイス書込み】ボタンをクリックしてください。

#### **4.完了**

【転送】ボタンをクリックしてください。

## **・アプリケーション を設定する**

アプリケーションの選択により、自動的に測定に適したパラメータに変更します。 メニュー>基本設定>アプリケーション を選択します。

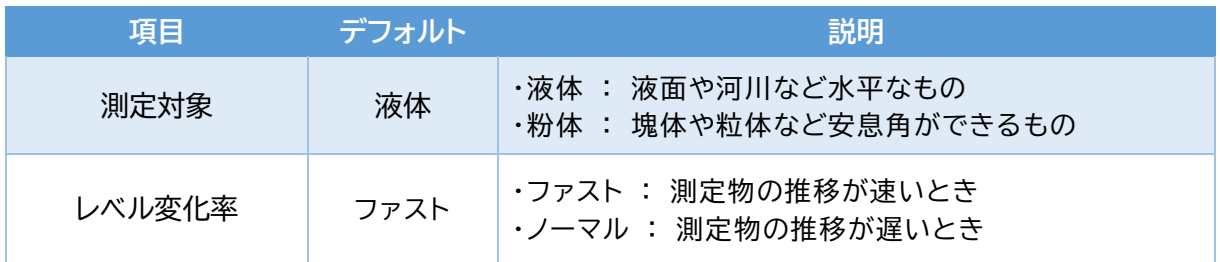

※測定物の推移が5m/minより速いときは、ファストを選択してください。

●設定完了後、【転送】ボタンをクリックしてください。

## **・測定レンジ を設定する**

測定レンジの設定により、出力電流4-20mAの設定を行います。 メニュー>基本設定>測定レンジ を選択します。

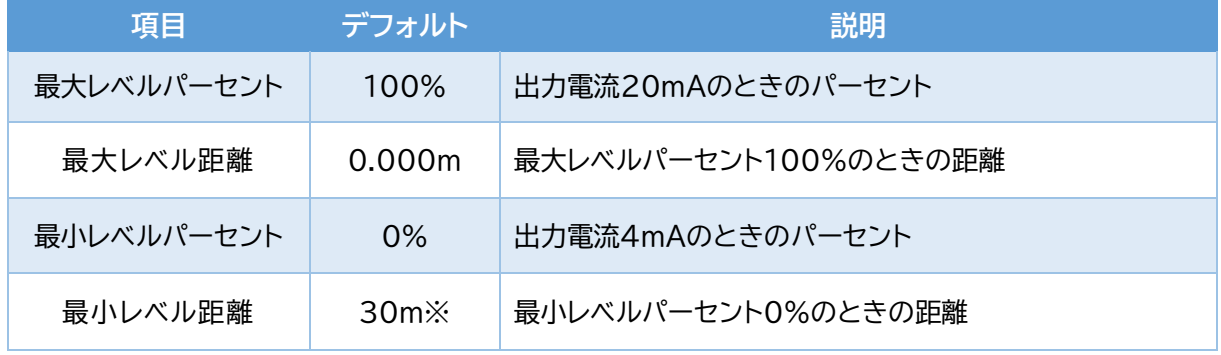

※バージョンにより異なります。

●設定完了後、【転送】ボタンをクリックしてください。

## **・ダンピング を設定する**

ダンピング(時定数)の値を大きくすると、指示値のふらつきや急激な変化を抑制します。 メニュー>基本設定>【タブ】ダンピング/出力設定/LCD表示>ダンピング を選択します。

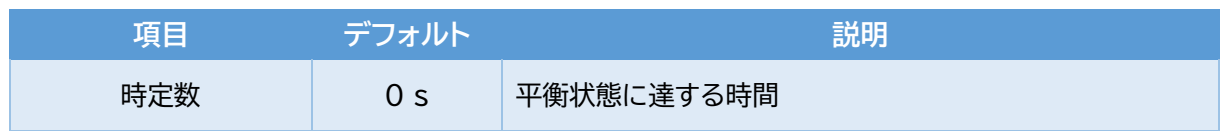

●設定完了後、【転送】ボタンをクリックしてください。

## **・出力設定(故障警報) を設定する**

測定レンジ(0%・100%)の電流出力選択と、故障時の電流値を設定します。 メニュー>基本設定>【タブ】ダンピング/出力設定/LCD表示>出力設定 を選択します。

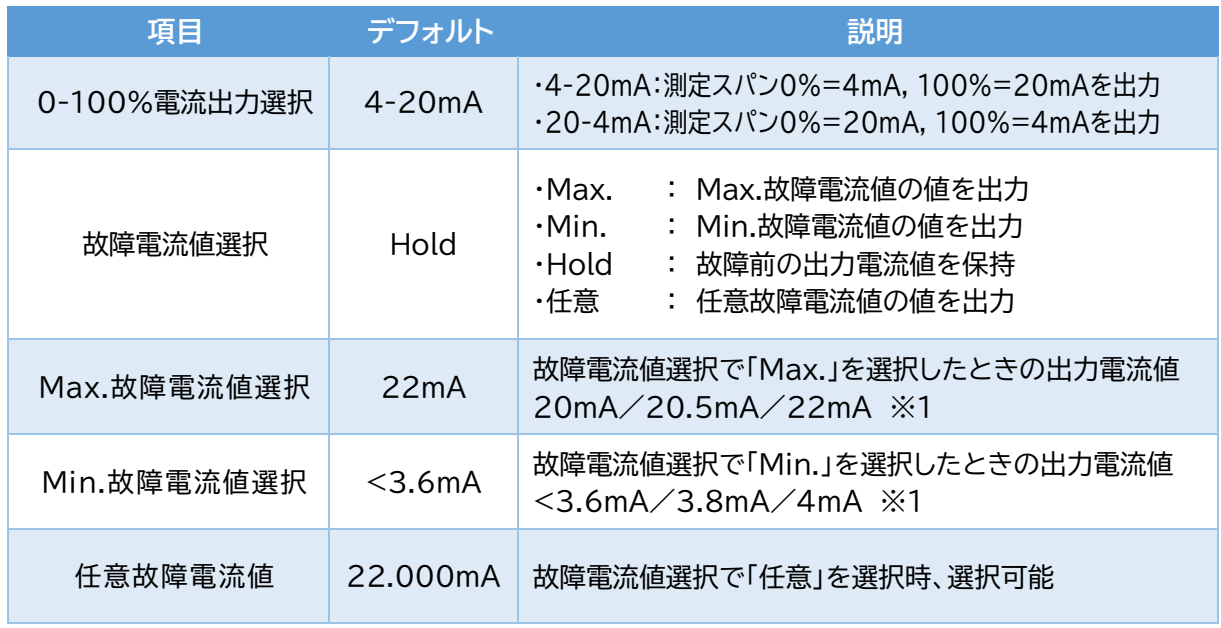

●設定完了後、【転送】 ボタンをクリックしてください。

※1.Max.故障電流値選択=20mA、20.5mA、Min.故障電流値選択=3.8mA、4mAを選択す る場合、レベル計の出力範囲:3.8mA~20.5mA(測定レンジ:-10%~110%)と重なります のでご注意してください。

## **・現状を見る**

## **・測定値/出力電流値/温度 を見る**

現状の測定値を表示します。

メニュー>測定値 を選択します。

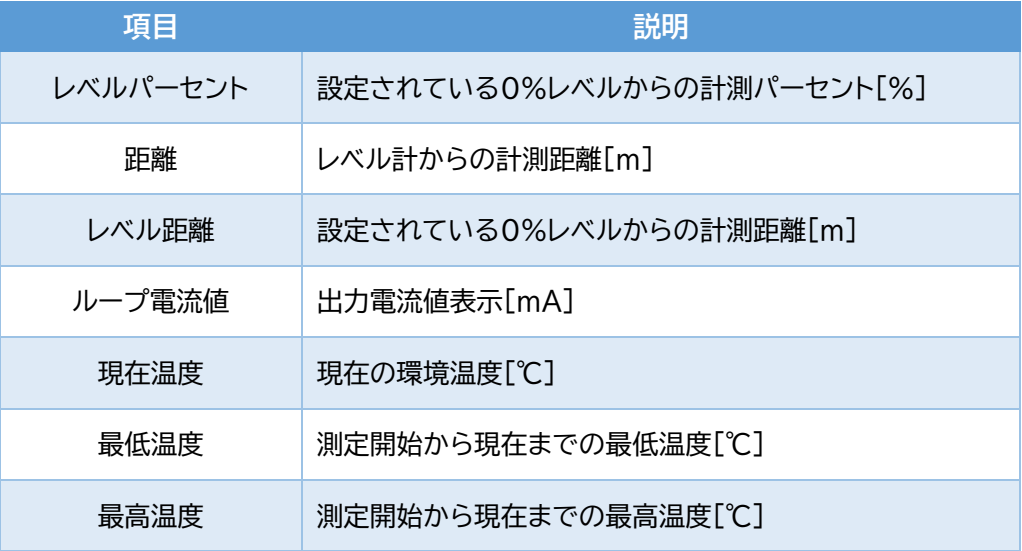

## **・測定トレンド を見る**

調整用デバイスを接続している間の測定値(レベルパーセント)を表示します。 メニュー>測定値 を選択します。

●測定トレンド

縦軸がレベルパーセント[%]、横軸が時刻の推移を表しています。

## **・エコーモニタ を見る**

現状、測定している波形とトレンドを確認することができます。 ※表示している波形とエコーデータ、エコートレンドの値は一致しています。 メニュー>エコーカーブ を選択します。

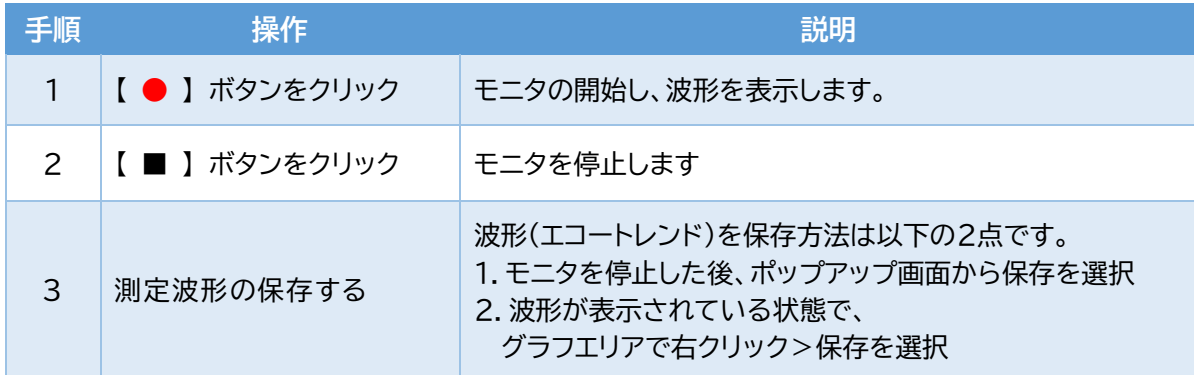

## **・ノイズを消す(簡易)**

## **・ノイズエコー学習 を行う**

ノイズエコー学習は、レベル計の放射角内にあるタンク等の梁やH鋼等から反射発生する妨害反射 (ノイズエコー)に自動的にマスク(ノイズエコー学習カーブ)を生成し、妨害反射の影響を取り除きます。 メニュー>デバイス調整>ノイズ抑制 を選択します。

※ノイズエコー学習は空量状態、または真反射よりも妨害反射が近い距離に発生している状態 で行ってください。

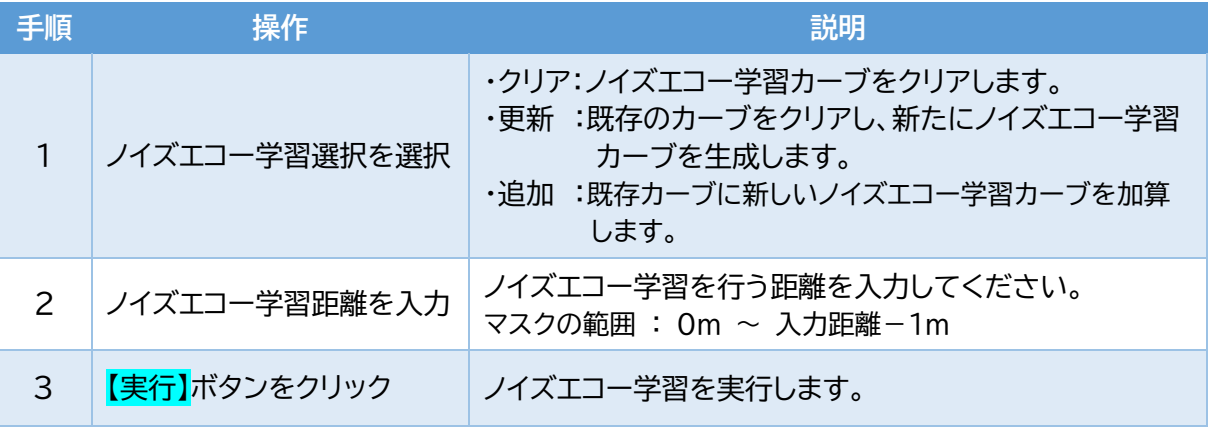

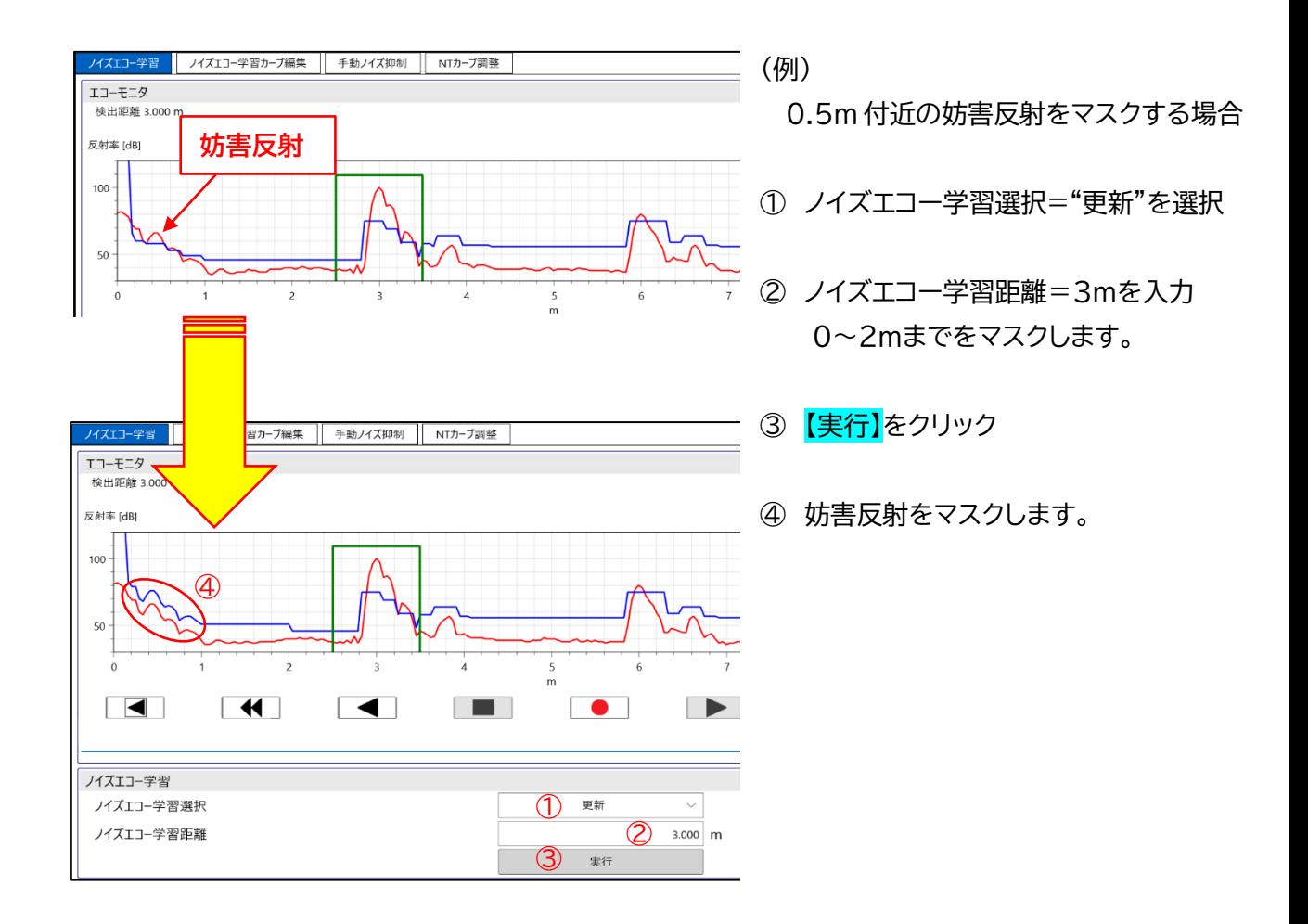

## **・手動ノイズ抑制 を行う**

指定した2点間をマスクし、妨害反射(ノイズエコー)の影響を取り除きます。 メニュー>ノイズ抑制>【タブ】手動ノイズ抑制 を選択します。

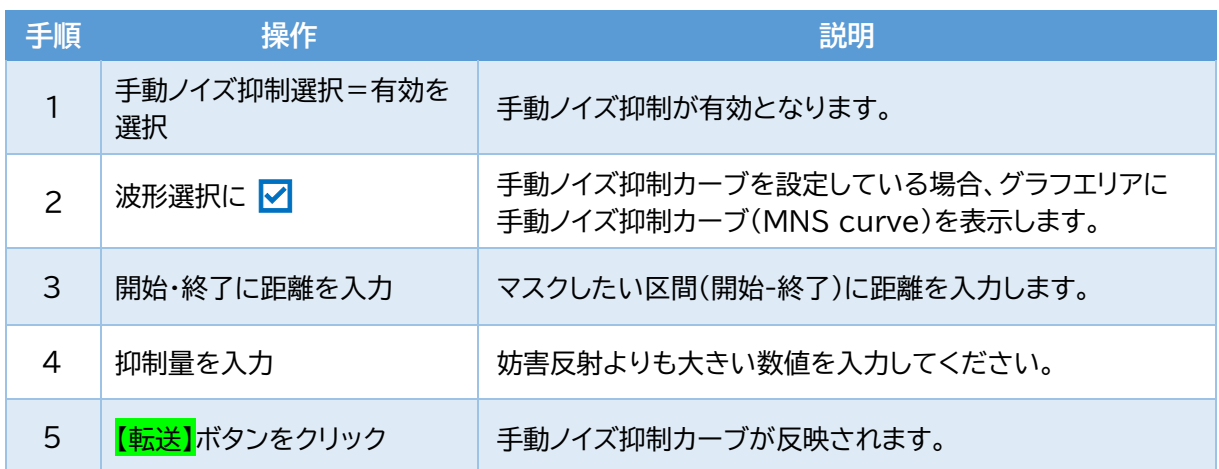

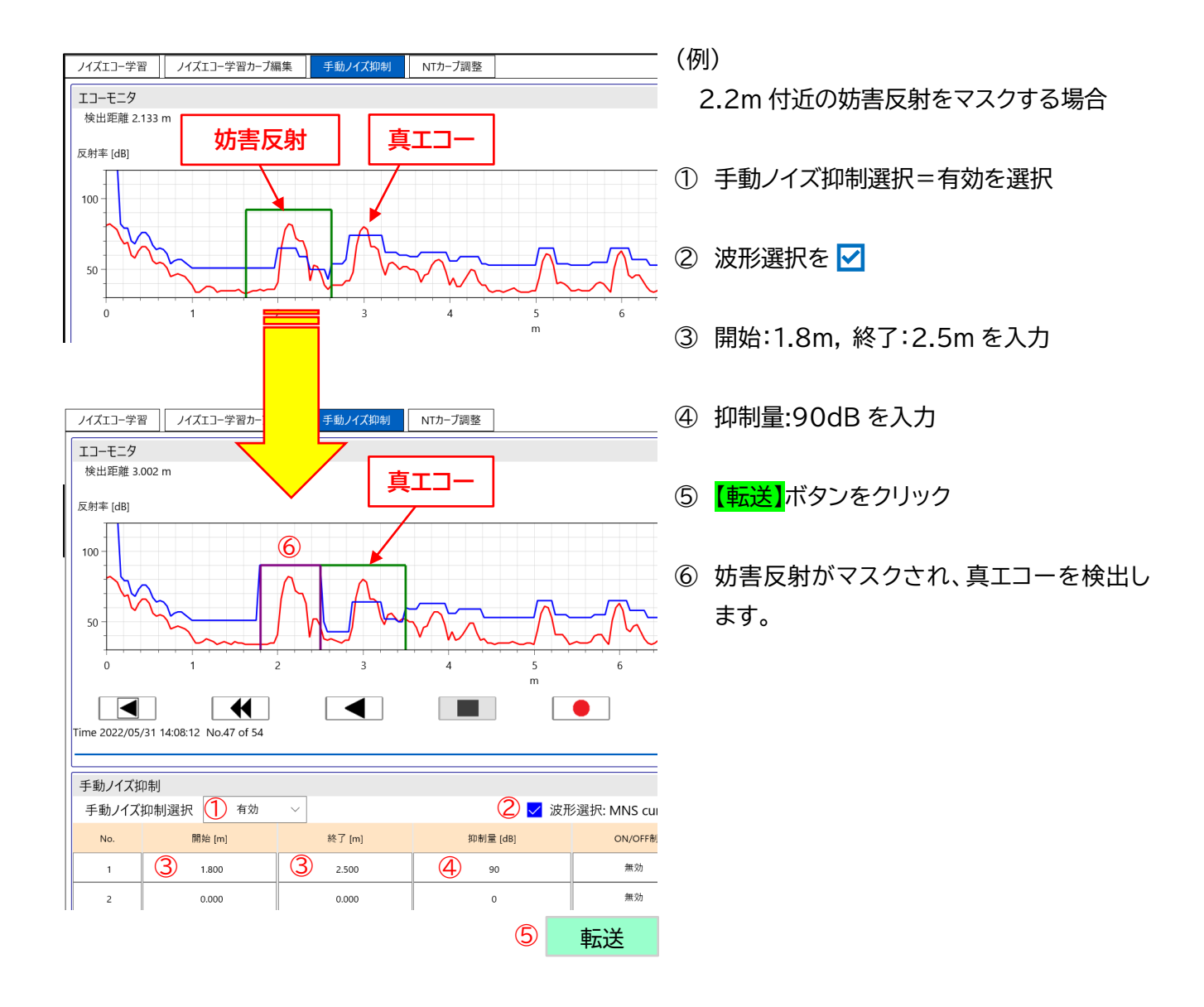

## **◆レベル計を使いこなす**

## **・現状を記録する**

## **・エコートレンド を保存する**

- 【●】ボタンから【■】ボタンまで測定したエコートレンド(測定波形)を調整用デバイスに保存します。 <エコートレンドの使い方>
	- ・エコートレンドを見る→P20
	- ・過去のパラメータを見る→P22
	- ・エコートレンドCSV変換を行う→P31

メニュー>メンテナンス>エコーカーブ を選択します。

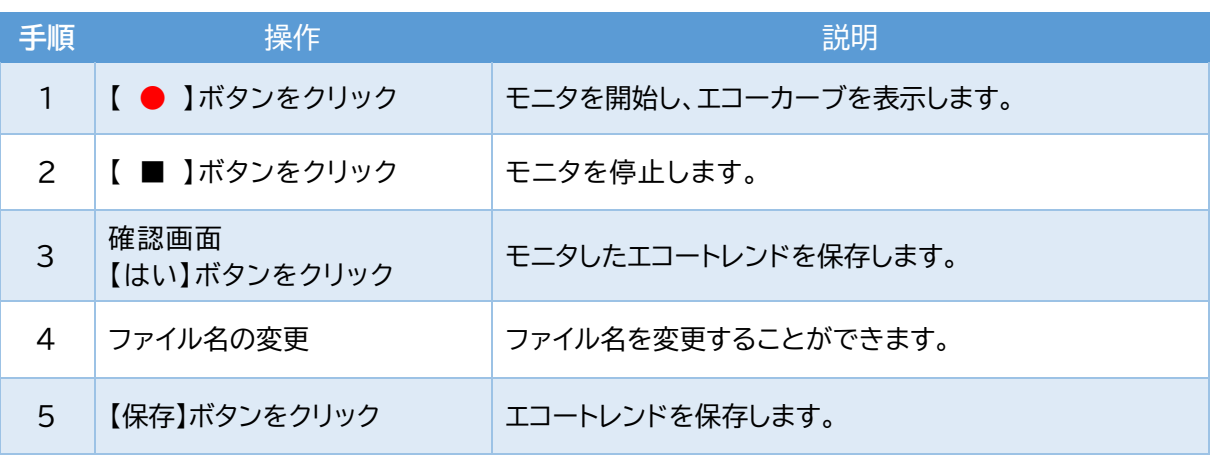

グラフエリアに波形が表示されているとき、グラフエリア上で右クリック>保存を選択しても 保存することができます。

## **・現在のパラメータ を保存する**

レベル計に設定されているパラメータ(設定値)を調整用デバイスに保存します。 ※ノイズエコー学習カーブは保存されません。

- <パラメータファイルの使い方>
- ・過去のパラメータを見る・書込む→P22
- ・パラメータCSV変換を行う→P31

メニュー>オプション設定>ユーティリティ を選択します。

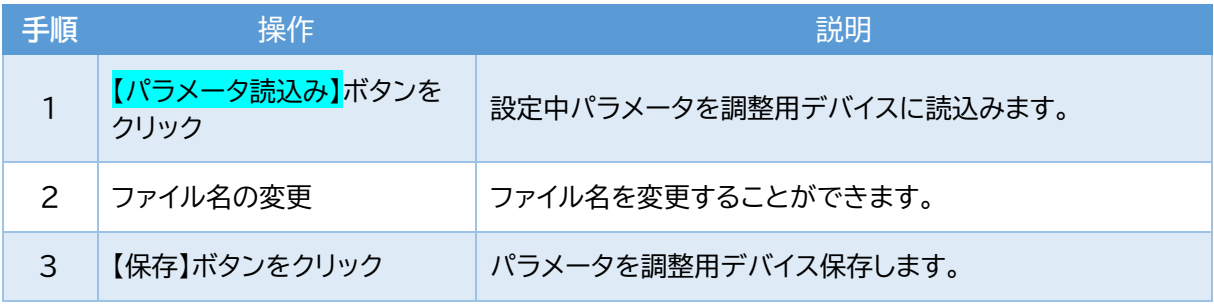

## **・過去の記録を見る・保存する・書込む**

## **・エコートレンド を見る**

調整用デバイスに保存しているエコートレンドを見ることができます。保存先フォルダ→P35 <エコートレンドの使い方>

- ・過去のパラメータを見る→P22
- ・エコートレンドCSV変換を行う→P31

メニュー>メンテナンス>エコーカーブ を選択します。

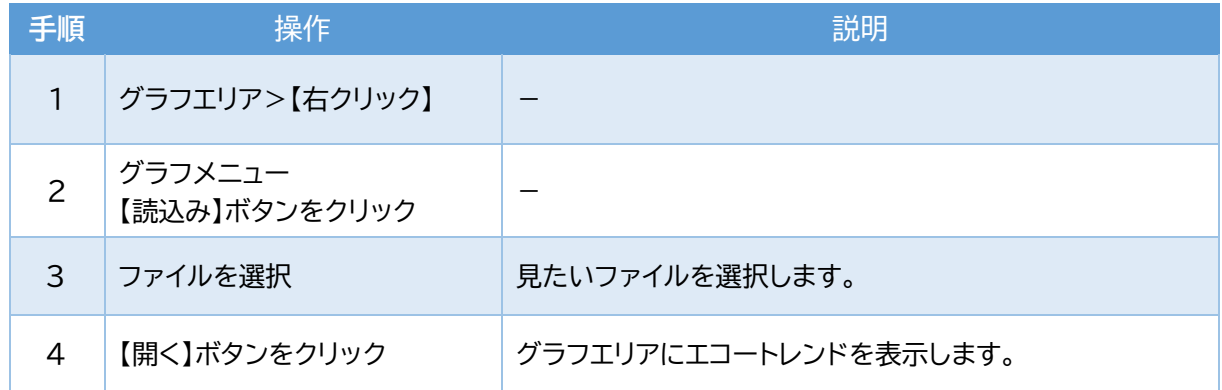

## **・デバイストレンド を見る・保存する**

レベル計に記録しているトレンドデータをパーセント表示で見る・保存することができます。 保存先フォルダ→P35

レベル計を通電している間の測定値を確認できます。

メニュー>メンテナンス>デバイスログ を選択します。

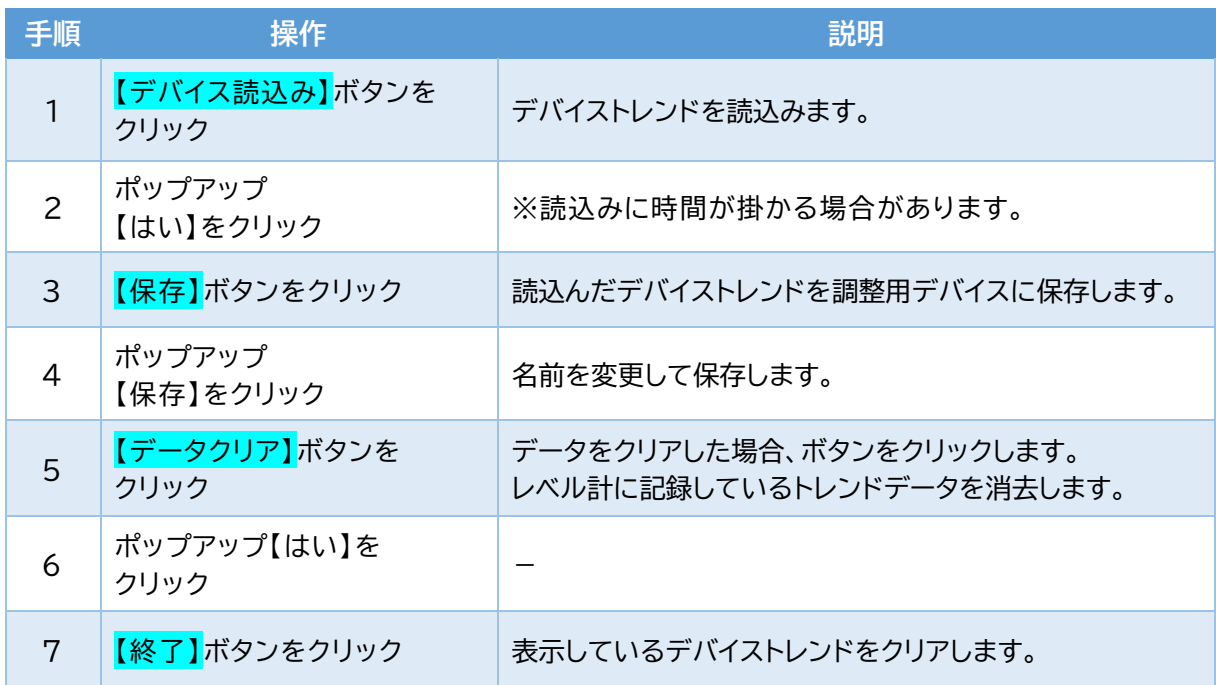

#### **・デバイストレンド設定 を行う**

デバイストレンドの記録間隔を選択できます。保存先フォルダ→P35 ※記録期間を超えると、古いデータから上書きされます。 メニュー>メンテナンス>デバイスログ>デバイストレンド設定 を選択します。

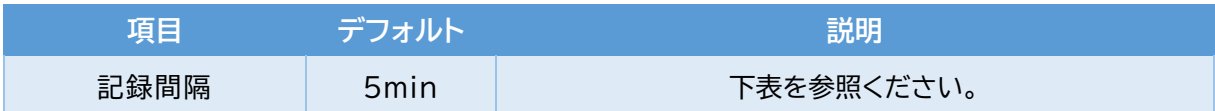

#### 記録間隔と記録期間の関係

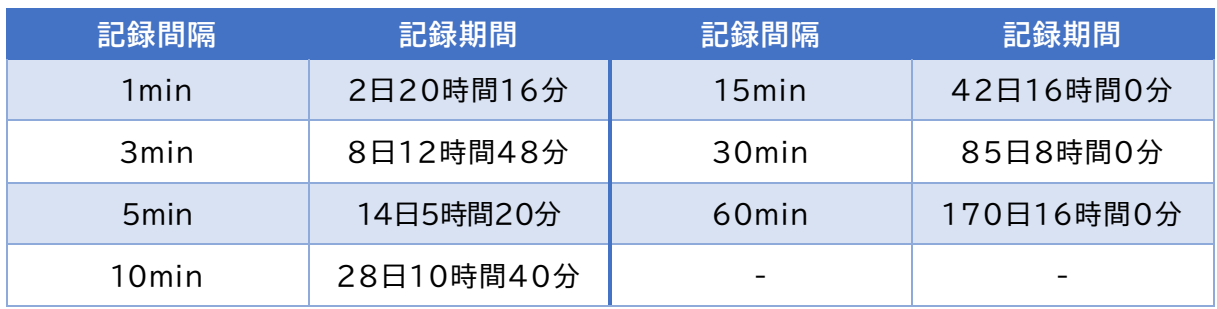

**●設定完了後、【転送】ボタンをクリックしてください。** 

## **・イベントログ を見る・保存する**

レベル計に過去に発生したイベント(エラーやパラメータの変更等)を確認することができます。 ※最大イベント記録数(128)を超えた場合、古いイベントから上書きされます。 メニュー>メンテナンス>デバイスログ>【タブ】イベントログ を選択します。

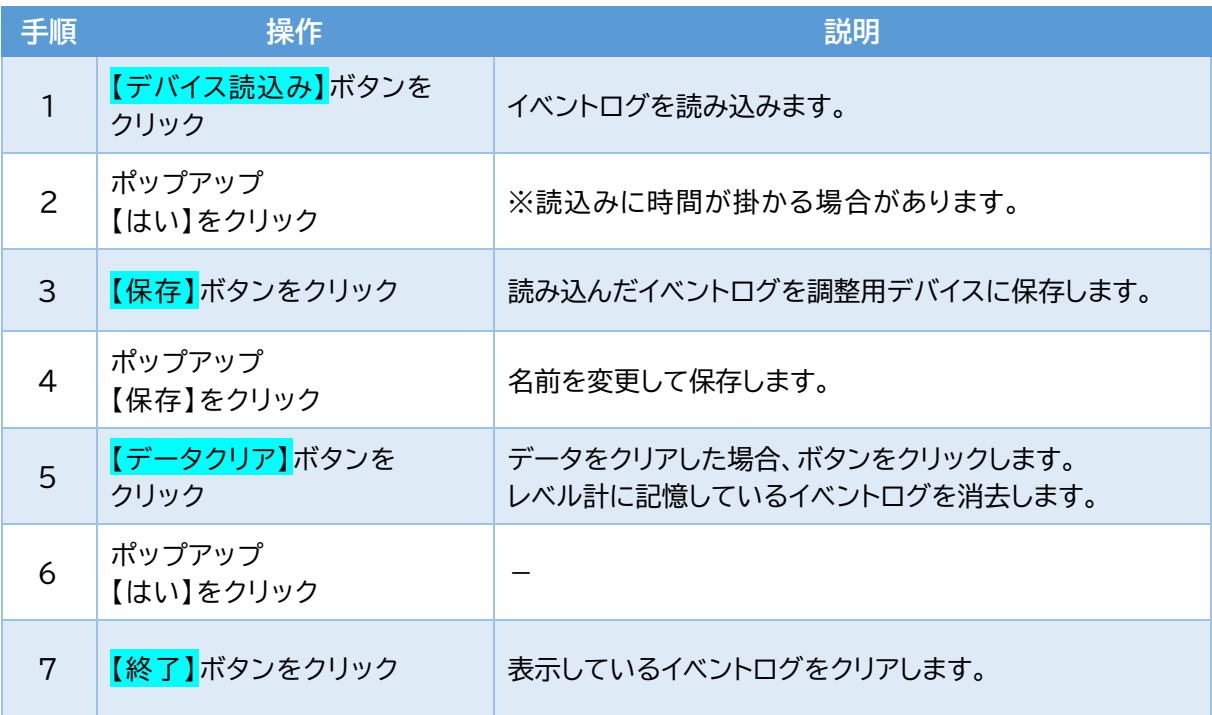

## **・過去のパラメータ を見る**

調整用デバイスに保存したエコートレンドから、保存したときのパラメータを確認できます。 メニュー>メンテナンス>エコーカーブ を選択します。

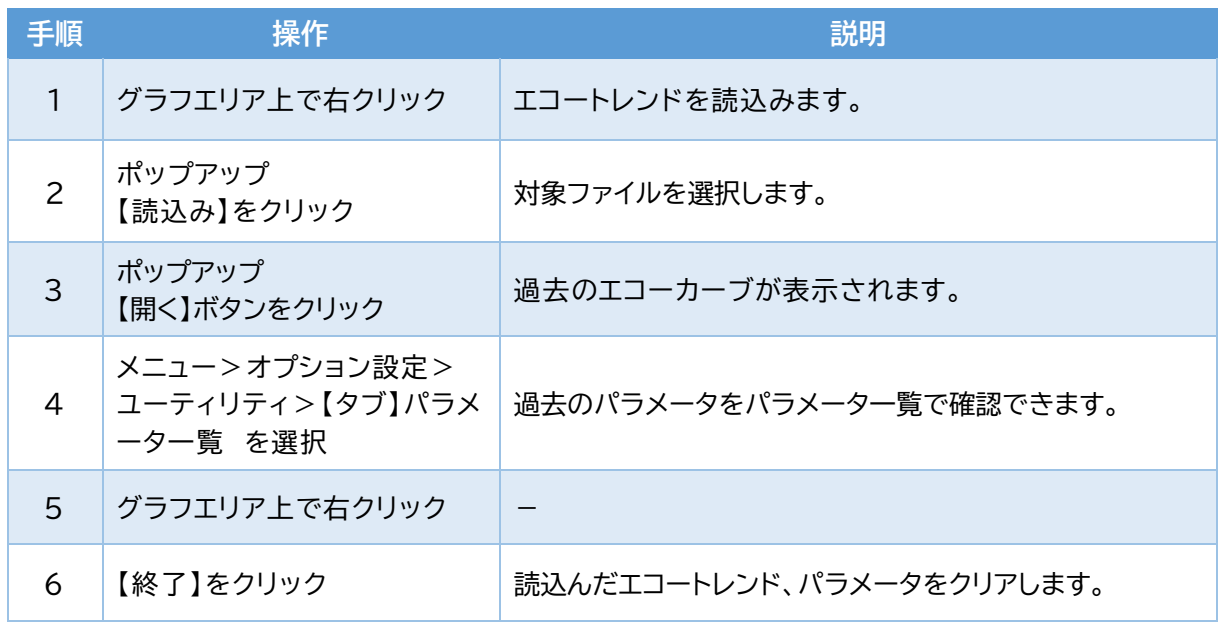

## **・過去のパラメータ を書込む**

過去に保存したパラメータ(設定値)をレベル計に一括で書き込むことができます。 誤ってパラメータを変更した場合や、他のレベル計を同じ設定にする場合に使用します。 現在のパラメータを保存する→P19 ※ノイズエコー学習カーブは書込みできません。 ※バージョンが異なるレベル計のパラメータを書込みしないでください。 メニュー>オプション設定>ユーティリティ を選択します。

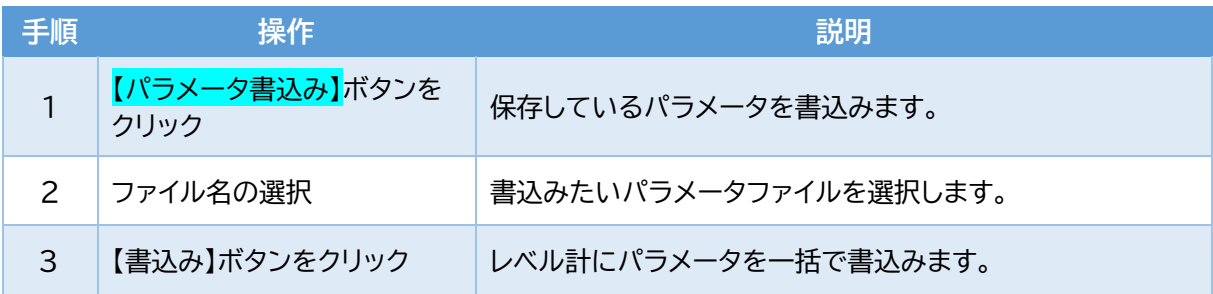

#### 書込みされるパラメータ

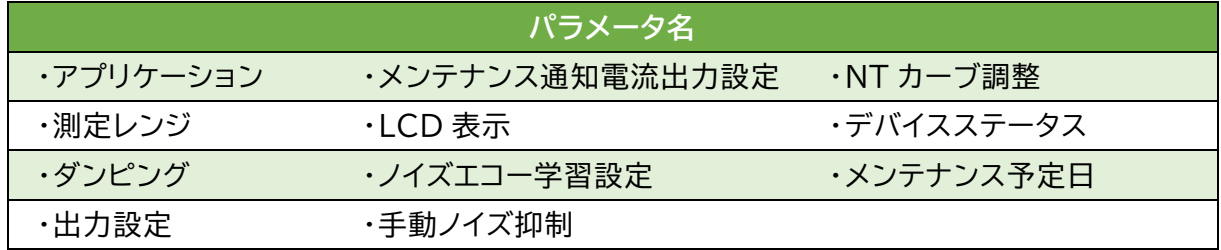

## **・設定を見る**

## **・デバイスステータス を見る**

現状、レベル計のステータス(異常・警報・通知・モード)を確認できます。 メンテナンス通知電流出力設定を行う→P28 メニュー>メンテナンス>デバイスステータス を選択します。

・ステータスに●が点灯しているとき、ステータス(異常・警報・通知・モード)が発生しています。 • ? マークをクリックすると内容・処置が表示されます。

## **・デバイス情報を 見る**

レベル計のシリアルナンバーやバージョンを確認できます。 メニュー>メンテナンス>デバイス情報 を選択します。

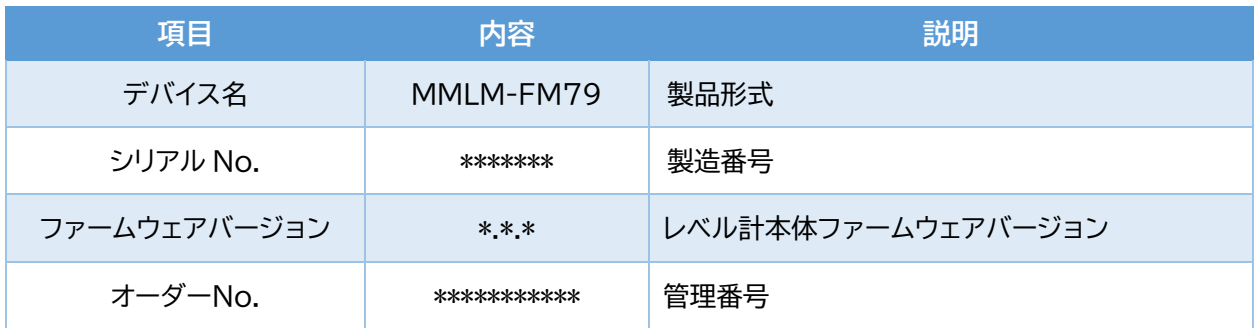

## **・パラメータ一覧 を見る**

現状、レベル計のパラメータ名と設定値を一覧で確認できます。 過去のパラメータを見る→P22 メニュー>オプション設定>ユーティリティ>【タブ】パラメータ一覧 を選択します。

## **・ノイズを消す(多機能)**

**・手動ノイズ抑制 ON/OFF 機能 を行う**

測定対象の移動によって、妨害反射の発生位置やエコー量が変化する場合でも本設定をする ことで妨害反射をマスクし、真エコーを指示し続けることができます。 ※手動ノイズ抑制選択を有効にし、マスクを設定してください→P18 メニュー>デバイス調整>ノイズ抑制>【タブ】手動ノイズ抑制 を選択します。

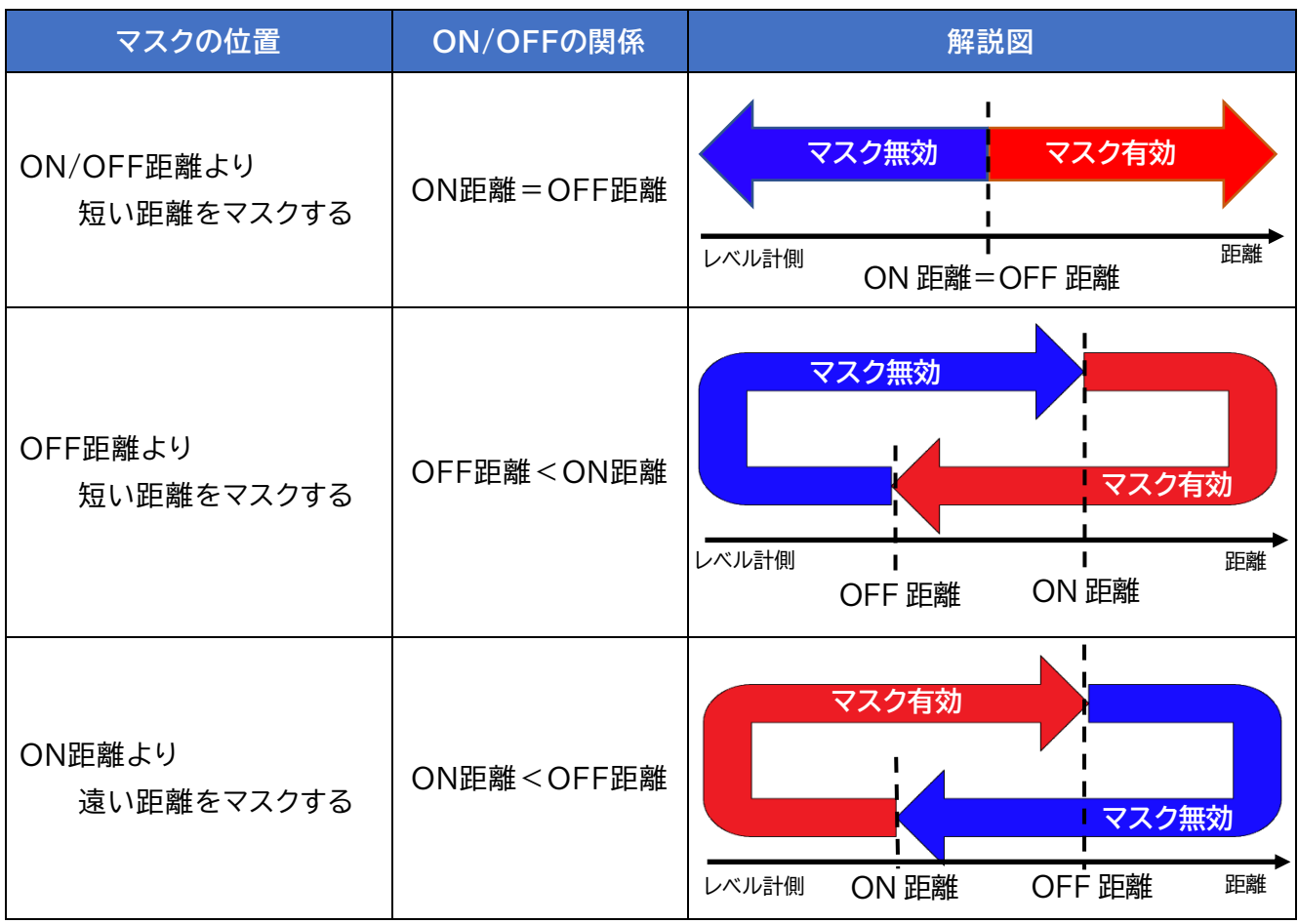

使用例

マスクの有効・無効が切り替わる条件

| マスク状態 | 条件        | マスク状態 |
|-------|-----------|-------|
| 無効のとき | ON距離を越える  | 有効になる |
| 有効のとき | OFF距離を越える | 無効になる |

## **・ノイズエコー学習カーブ編集 を行う**

ノイズエコー学習で生成したノイズエコー学習カーブ(ELC)を編集します。→P17

指定した2点の区間に対して抑制量を細かく調整し、測定環境に合わせたノイズエコー学習 カーブに編集できます。

メニュー>デバイス調整>ノイズ抑制>【タブ】ノイズエコー学習カーブ編集 を選択します。

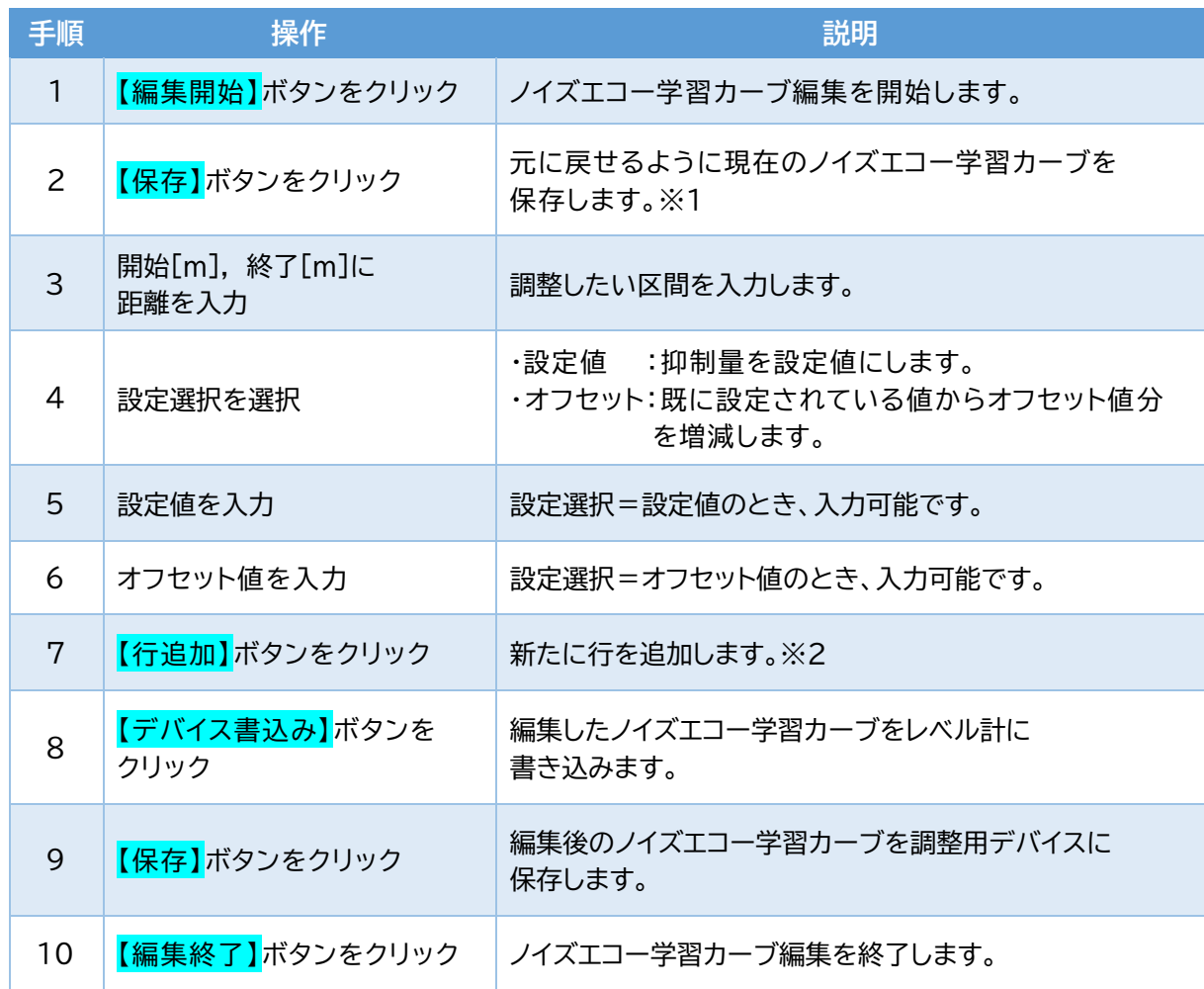

※1:保存したノイズエコー学習カーブを編集したい場合、【デバイス読込み】ボタンをクリックし、 編集したいカーブを選択してください。

※2:行を削除したい場合、選択したい行に 7 を入れ【選択行削除】ボタンをクリックします。

## **・NT カーブ調整 を行う**

ノイズスレッショルド(NT)カーブを調整することで、真エコーを捉えやすくなります。 メニュー>デバイス調整>ノイズ抑制>【タブ】NTカーブ調整 を選択します。

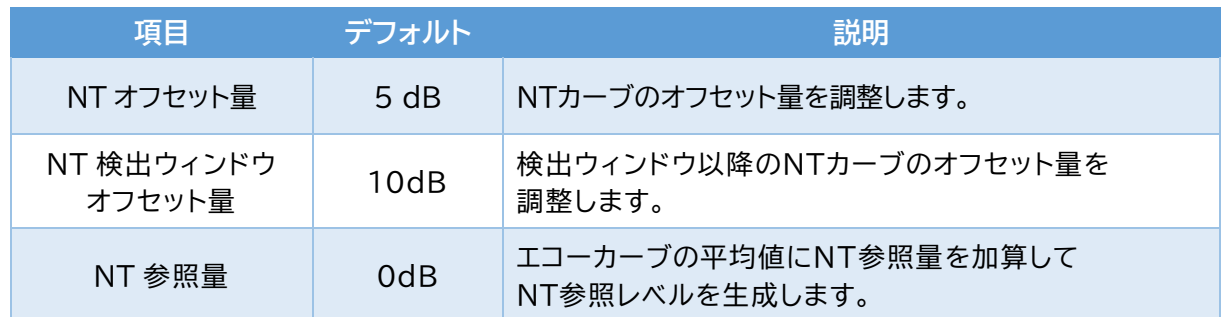

●設定完了後、【転送】ボタンをクリックしてください。

## **・検出ウィンドウ距離 を調整する**

真エコーが検出ウィンドウ外にあるとき、強制的に検出ウィンドウを真エコーの距離に移動させる ことができます。

メニュー>デバイス調整>その他の調整>検出ウィンドウ を選択します。

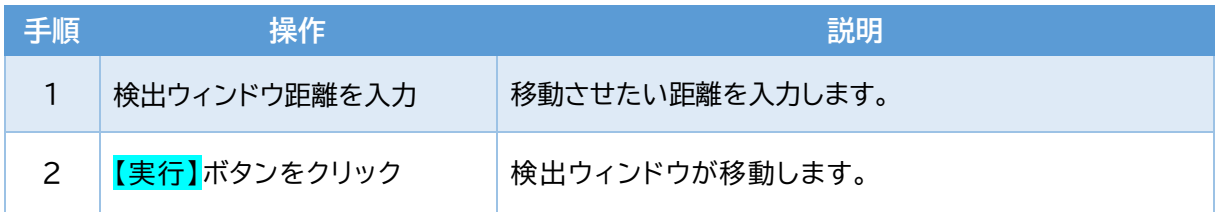

## **・出力を確認する ◆便利な機能**

**・シミュレーション を行う**

レベル計から模擬的に指定した出力させることができます。 無操作状態が30分を超えると、自動的にシミュレーションを終了します。 メニュー>メンテナンス>シミュレーション を選択します。

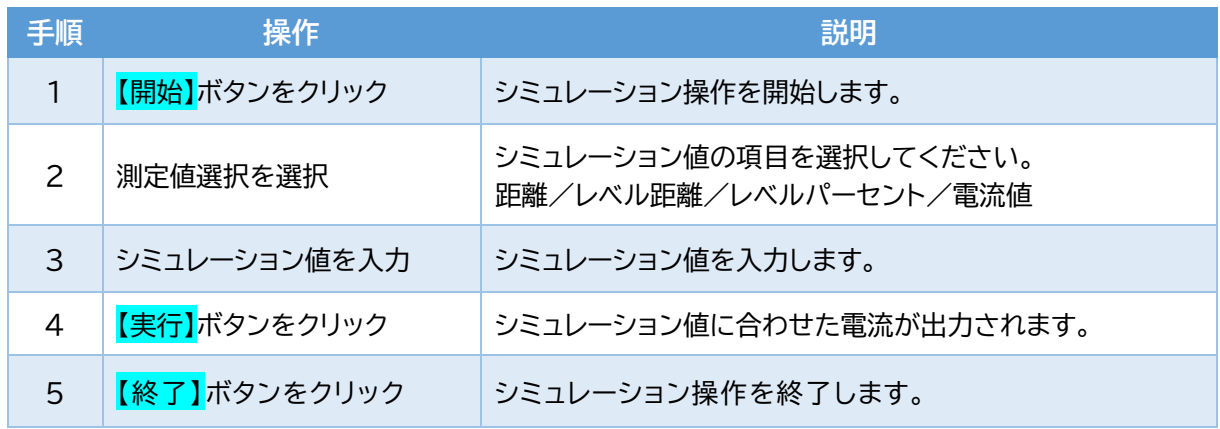

## **・出力設定を変更する**

## **・デバイスステータス を変更する**

レベル計の状態を確認する項目を変更できます。

メンテナンス通知電流出力を行う→P28

メニュー>メンテナンス>デバイスステータス を選択します。

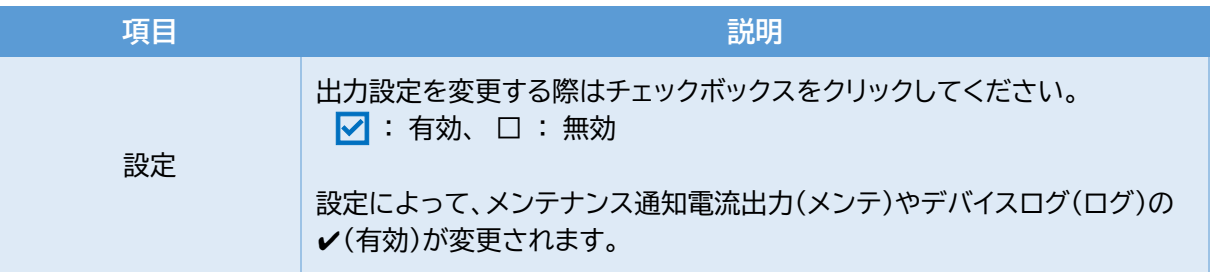

●設定完了後、<mark>【転送】</mark>ボタンをクリックしてください。

## **・メンテナンス通知電流機能を使う**

電流出力を規則的に変化させることで、お客様にメンテナンスを通知する機能です。

- <メンテナンス通知電流機能の使い方>
- ・メンテナンス通知電流出力設定を行う →P28
- ・メンテナンス日通知設定を行う →P29
- ・アンテナ清掃通知設定を行う →P29

## **・メンテナンス通知電流出力設定 を行う**

デバイスステータスのメンテナンス項目が発生したとき、設定したメンテナンス通知電流を出力します。 デバイスステータスの変更する→P27

メニュー>基本設定>【タブ】ダンピング/出力設定/LCD表示>メンテナンス通知電流出力設定 を選択します。

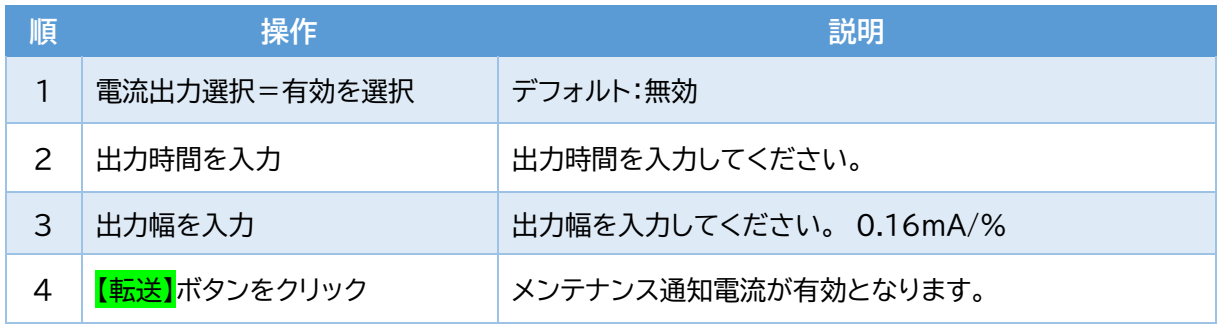

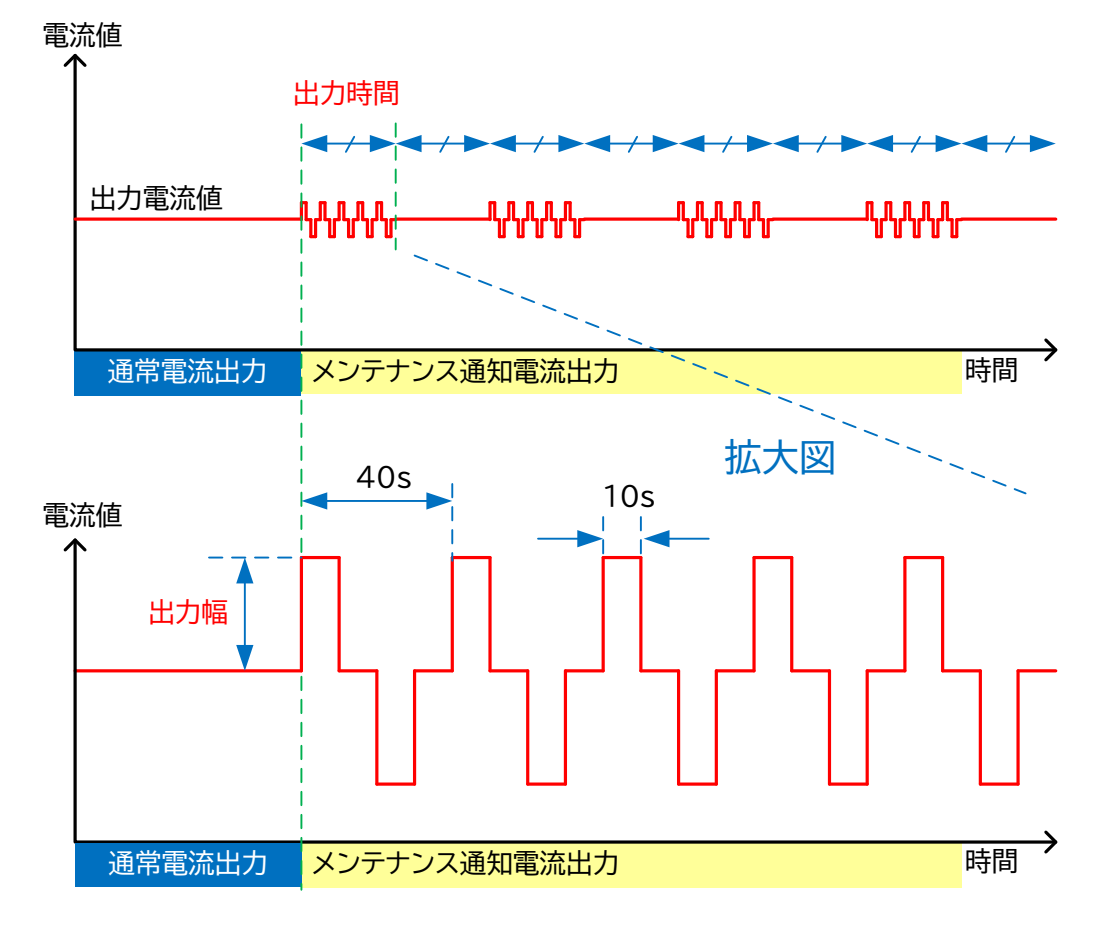

メンテナンス通知電流出力 出力時間と出力幅の関係

## **・アンテナ清掃通知 を設定する**

計測結果に影響を与えるアンテナの付着物があった場合、メンテナンス通知機能により早期に付着を 発見することができます。

・メンテナンス通知電流出力設定を行う →P28

メニュー>メンテナンス>デバイスステータス を選択します。

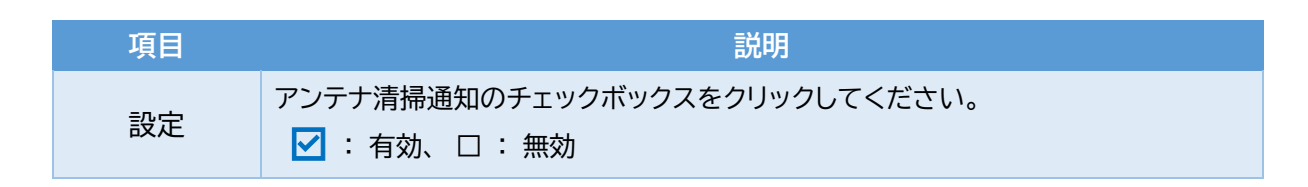

●設定完了後、【転送】ボタンをクリックしてください。

## **・メンテナンス日通知設定 を行う**

次回メンテナンス予定日を設定し、メンテナンス通知電流機能によりメンテナンス予定日を過ぎたこと をお知らせします。

・メンテナンス通知電流出力設定を行う →P28

メニュー>メンテナンス>デバイスステータス を選択します。

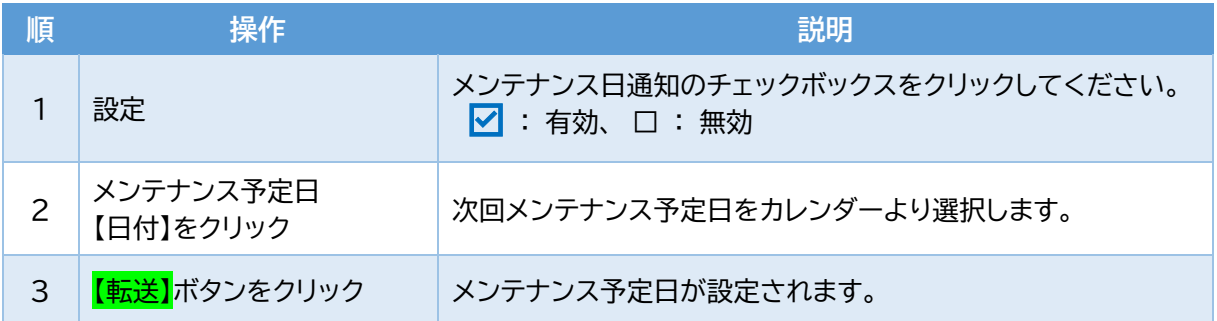

## **・アンテナ方位・角度を知る**

## **・設置角度 を確認する**

設置しているレベル計の方位・角度を確認します。 レベル計を交換した際に、交換前のアンテナ向きにすることができます。

※レベル計周辺に磁性体があるとアンテナ方位に影響を与えますのでご注意ください。 ※アンテナ方位は個体差があるため、参考値としてご使用ください。 ※設置角度操作中は、レベル計測を行いません。

メニュー>メンテナンス>設置角度 を選択します。

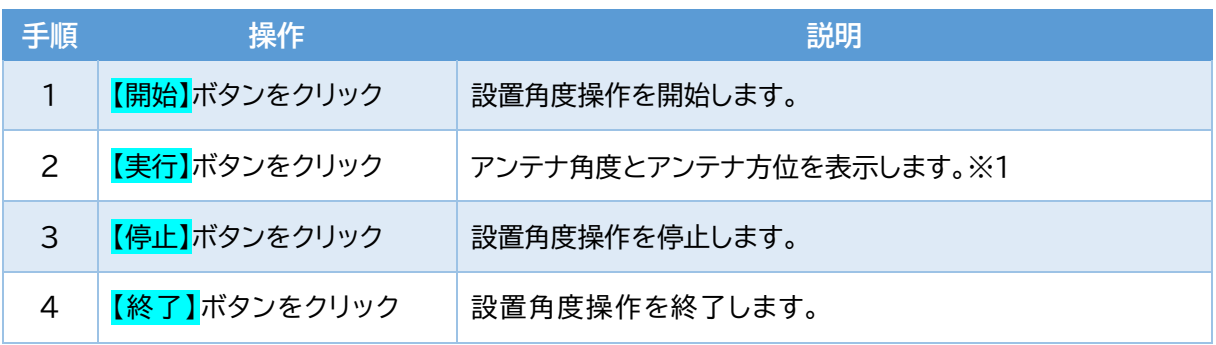

※1:アンテナ角度を 5°以下で使用する場合、方位はレベル計正面(銘板)を指しますので、

アンテナの向きとレベル計正面を合わせてください。

## **・パラメータを CSV ファイルに変換する**

保存しているパラメータファイル・エコートレンドファイルをCSVファイルに変換し、テキストデータとして 様々なファイルで開くことができます。

## **・パラメータ CSV 変換 を行う**

保存しているパラメータファイルをCSVファイルに変換します。 現在のパラメータの保存する→P19

メニュー>オプション設定>ユーティリティ を選択します。

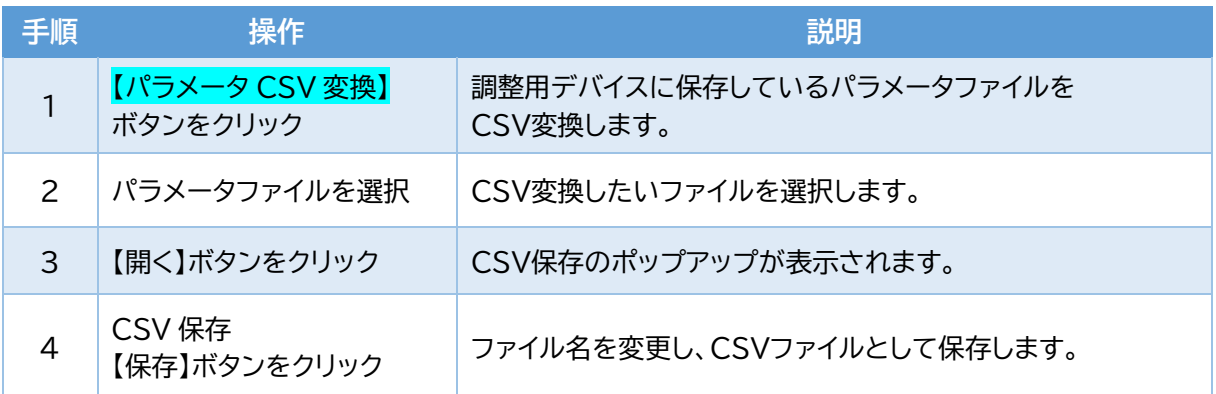

## **・エコートレンド CSV 変換を行う**

保存しているエコートレンドファイルをCSVファイルに変換します。 エコートレンドの保存する→P19 メニュー>オプション設定>ユーティリティ を選択します。

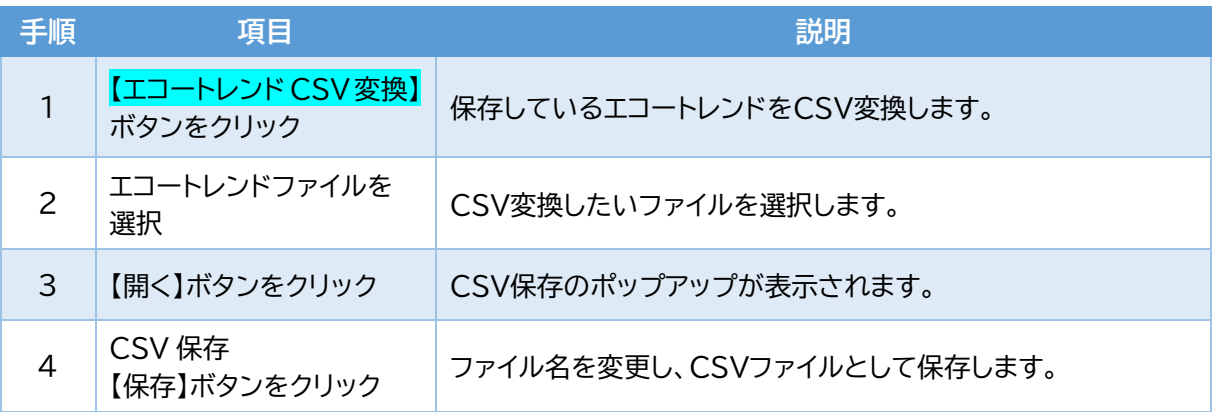

## **・レベル計を保護する**

レベル計を保護することで、第三者からの操作を制限し設定の変更を受け付けないようにします。

## **・パスコード を設定する**

レベル計を保護するためのパスコードを変更します。

メニュー>オプション設定>パスコード設定 を選択します。

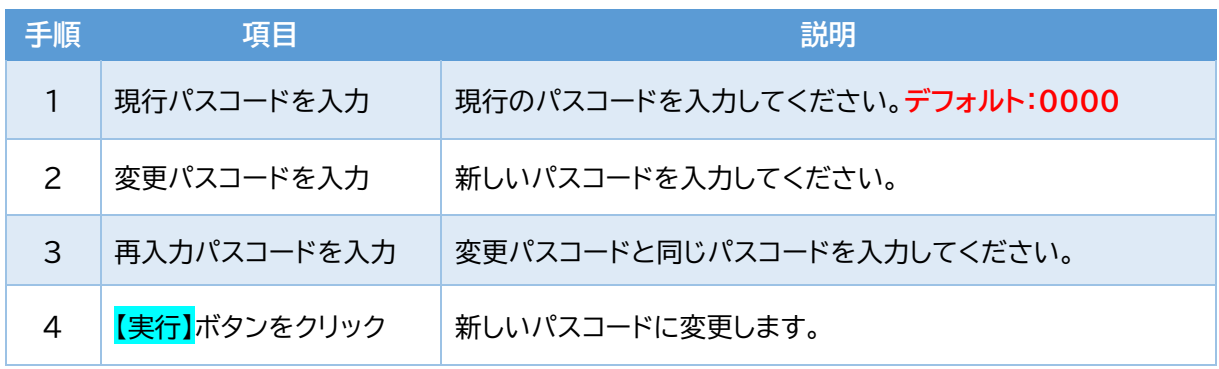

## **・レベル計(デバイス) を保護する**

レベル計を保護するためパスコードの入力し、レベル計をロック(保護)状態にします。 ※ロック状態:エコーカーブ、デバイストレンド、イベントログの操作しかできません。 メニュー>オプション設定>デバイス保護 を選択します。

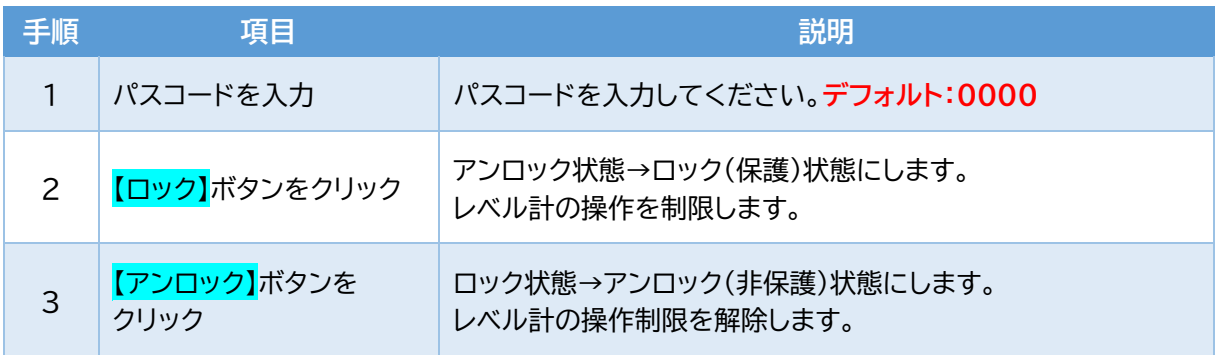

## **・LCD 表示 を変更する**

## **・LCD 表示値を変更する**

レベル計天面のLCD画面の表示内容を変更します。

メニュー>基本設定>【タブ】ダンピング/出力設定/LCD表示>LCD表示 を選択します。

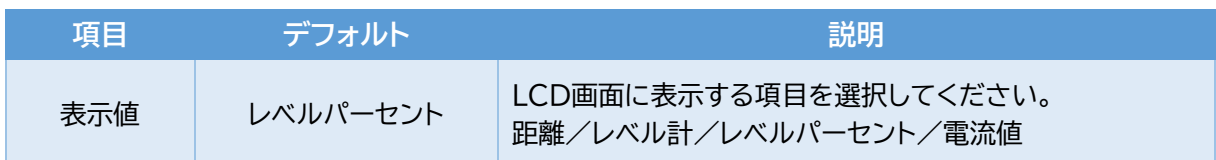

●設定完了後、【転送】ボタンをクリックしてください。

## **◆その他**

## **・Bluetooth 名 を変更する**

レベル計のBluetooth名を変更し、ペアリングのときレベル計を識別しやすくします。 メニュー>Bluetooth設定 を選択します。

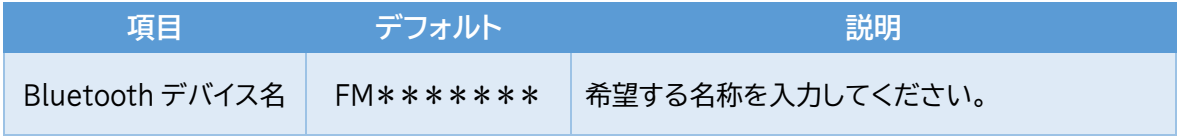

デフォルト:\*\*\*\*\*\*\*はシリアルNo.です。

●設定完了後、【転送】ボタンをクリックしてください。

## **・パラメータ・温度ログ をリセットする**

パラメータや温度ログをリセットし、デフォルト値にします。 設置環境が変化した際に有効です。 メニュー>デバイス調整>その他の調整 を選択します。

リセット名とリセットされる項目の関係

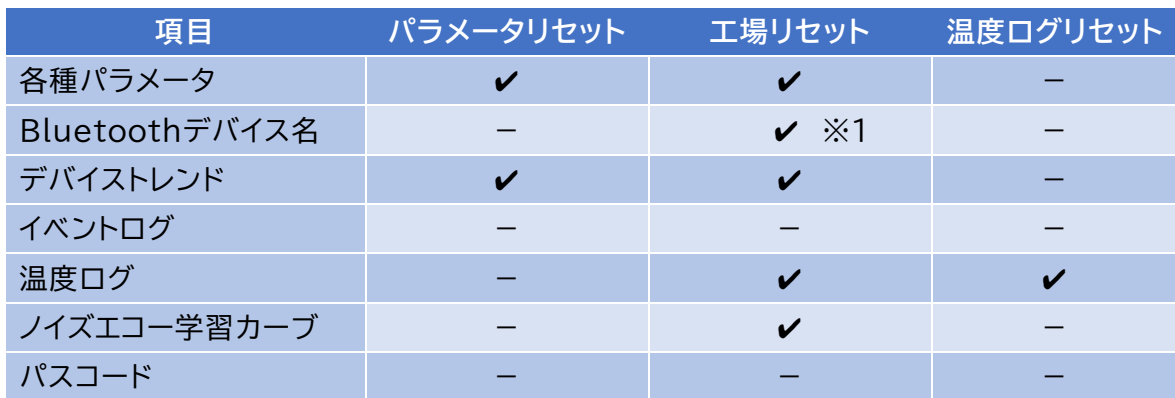

✔:デフォルト値に変更、ー:変更なし

**※1:Bluetoothデバイス名=FM79となります。**

●【実行】ボタンをクリックしてください。

・**グラフエリア** を変更する

グラフエリア上で右クリック、(スマートフォンの場合は長押し)すると、X-Y軸変更や保存などの 機能をご使用できます。

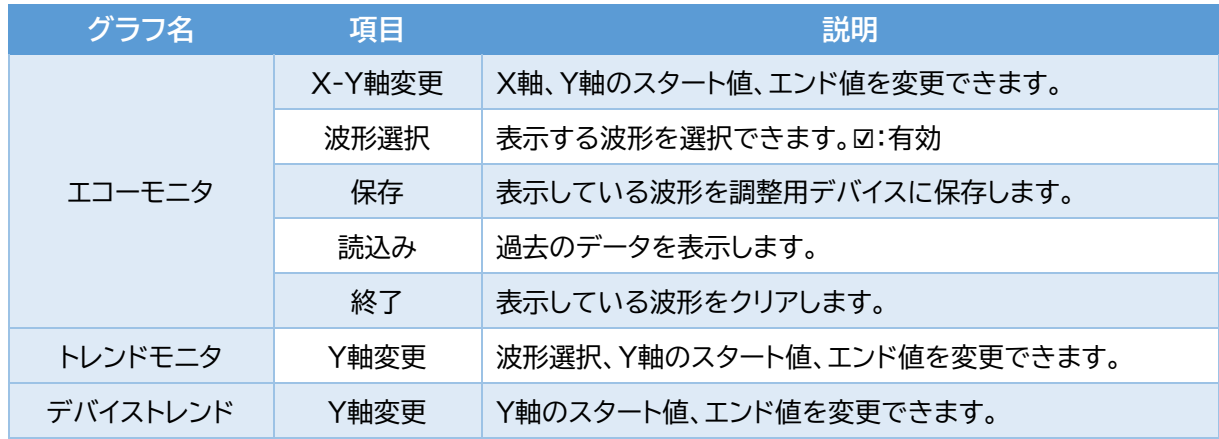

## **・日時/時刻 を設定する**

レベル計の時刻を現在時刻に合わせます。

メニュー>デバイス調整>その他の調整>日付/時刻 を選択します。

●【デバイス書込み】ボタンをクリックしてください。

## **・言語 を変更する**

アプリの言語表記を日本語・英語を選択できます。 メニュー>言語 を選択します。

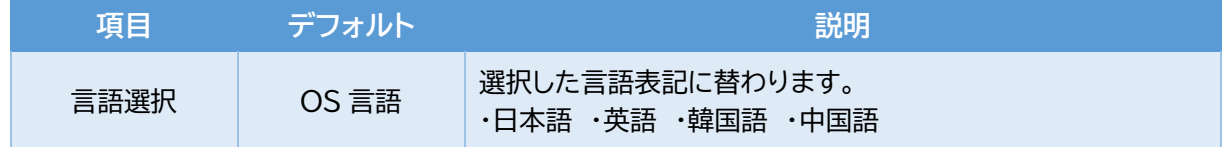

## **・ユーザーズマニュアル を見る**

レーダー式ミリ波レベル計のユーザーズマニュアルをダウンロードすることができます。 メニュー>ヘルプ>ユーザーズマニュアル を選択します。

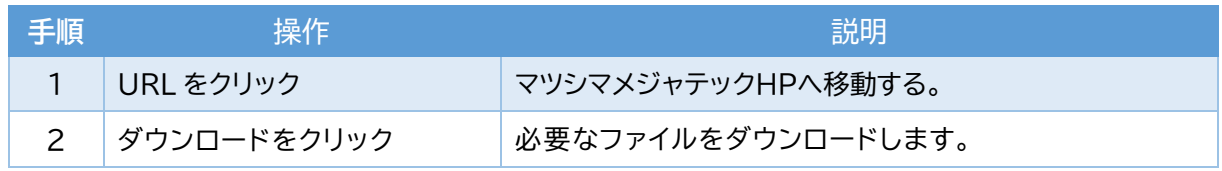

## **・保存先フォルダ**

各種ファイルの保存先は下表の通りです。

保存したファイルを他の調整用デバイスで表示する際は、指定したフォルダにファイルをコピーして ください。

## ・Windows, Androidの場合

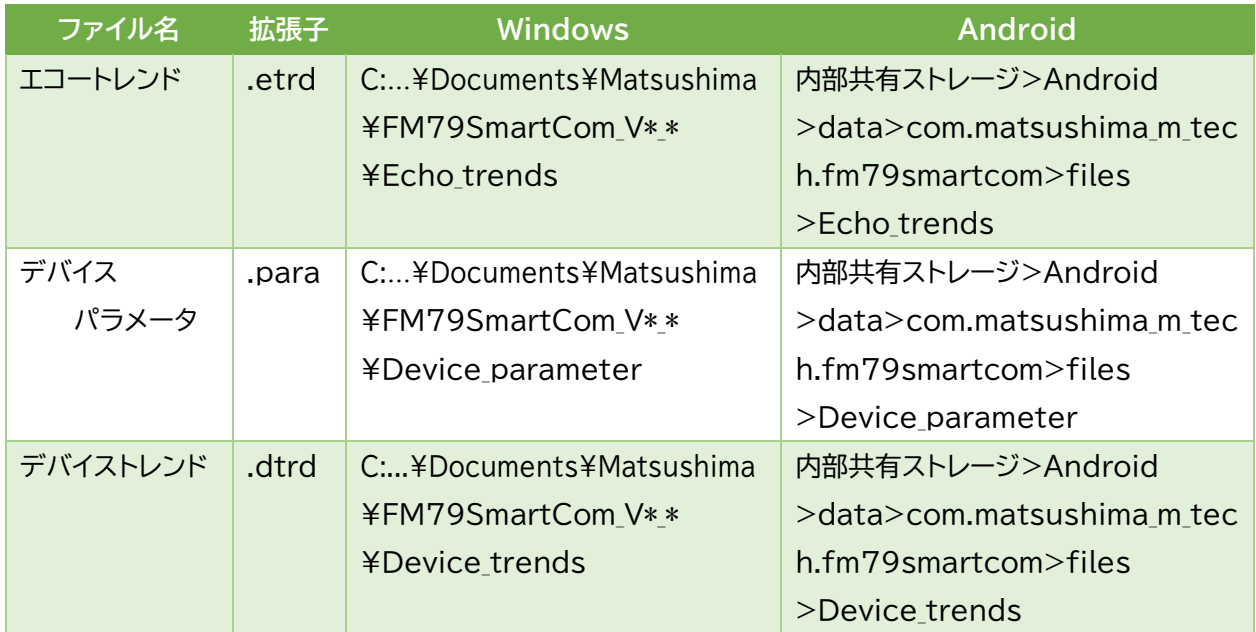

#### ・iOSの場合

#### iTunesアプリを使用しファイルにアクセスしてください。

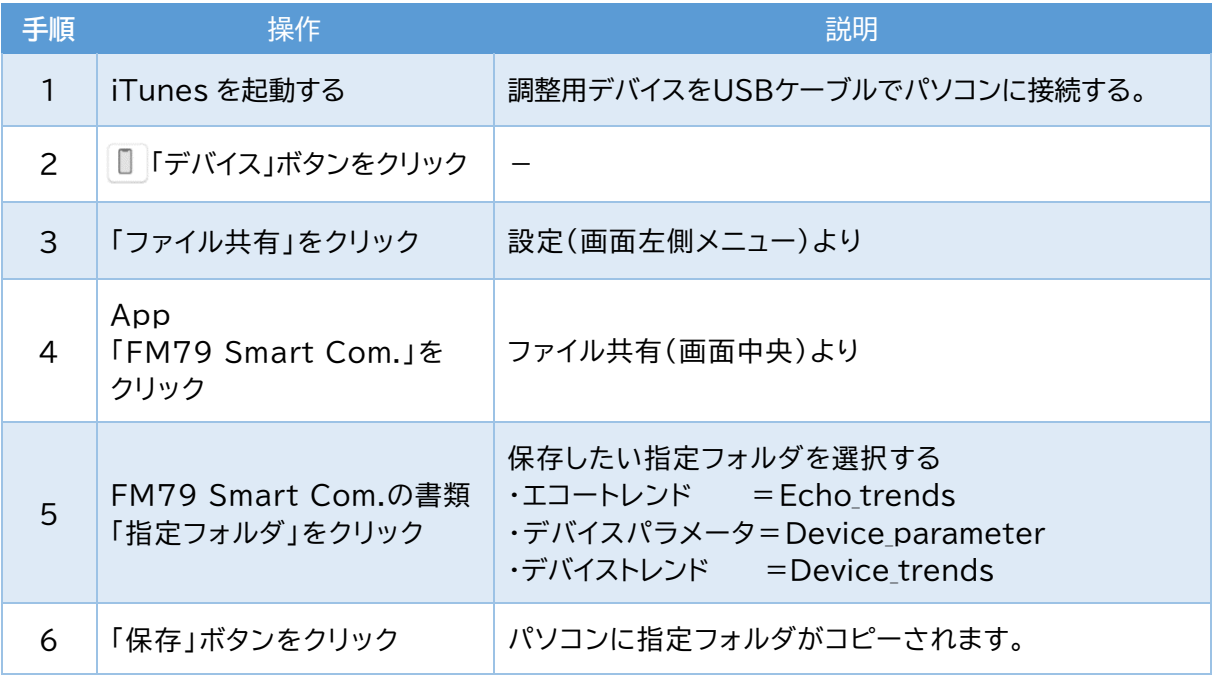

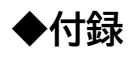

# **・トラブルシューティング**

次の様な現象が発生した場合、故障と判断される前に下表に準じたご確認と対処をお願い致します。

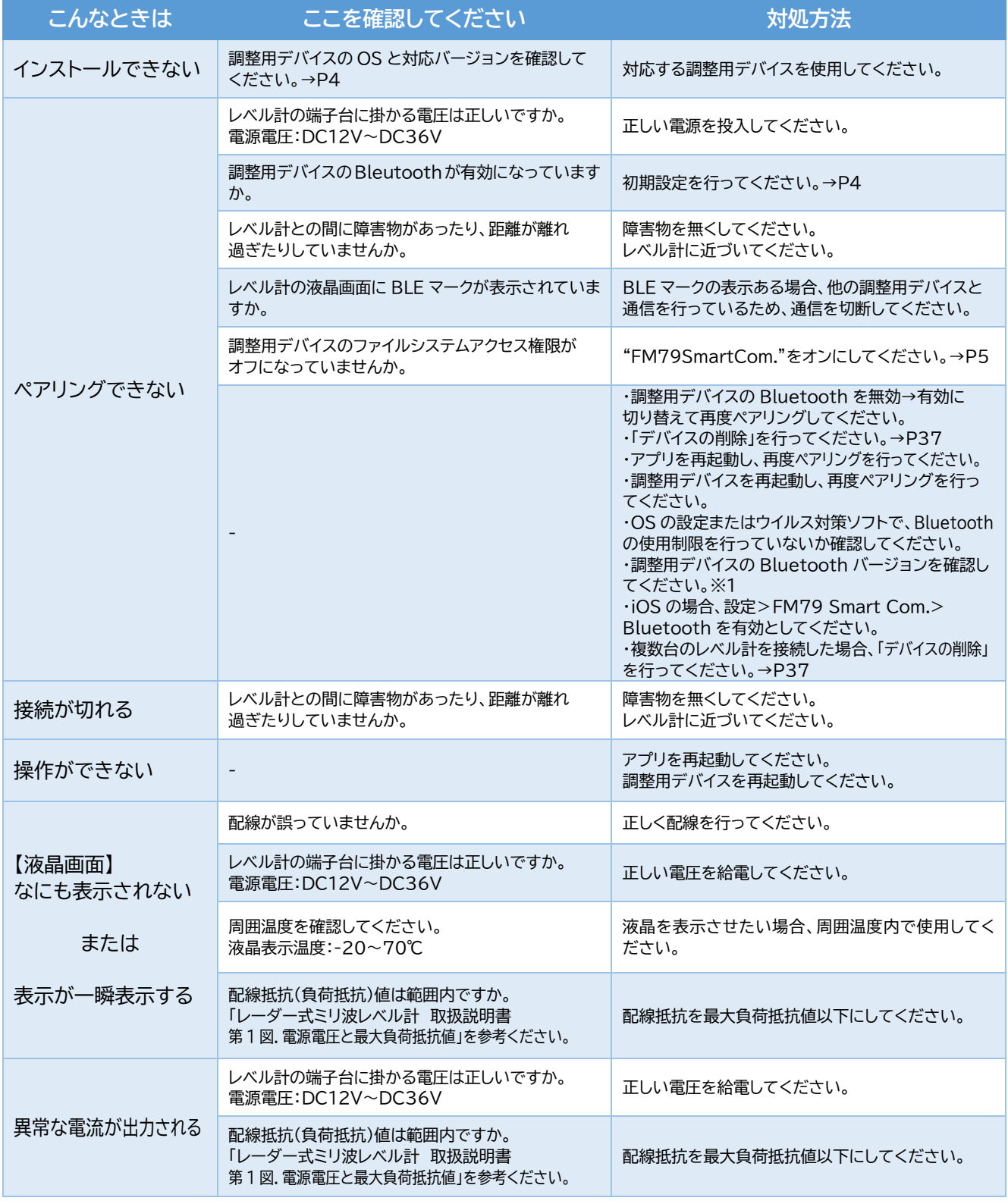

#### トラブルシューティング 1/2

**※上記の不具合が復旧しない際には、最寄りの営業所へ現象のご連絡をお願い致します。**

※1. Bluetooth のバージョンが 4.2 以上であることを確認してください。

Windows の場合、デバイスマネージャー→Bluetooth→対象の Bluetooth モジュールを右クリック→プロパティ→タブ[詳細情報] →ファームウェアバージョン=LPM の 1 文字目が"8"以上であること。 例)LPM 11.8212 この場合、LPM の 1 文字目は"11" Android, iOS の場合、製品型式よりメーカーのホームページで確認してください。

#### トラブルシューティング 2/2

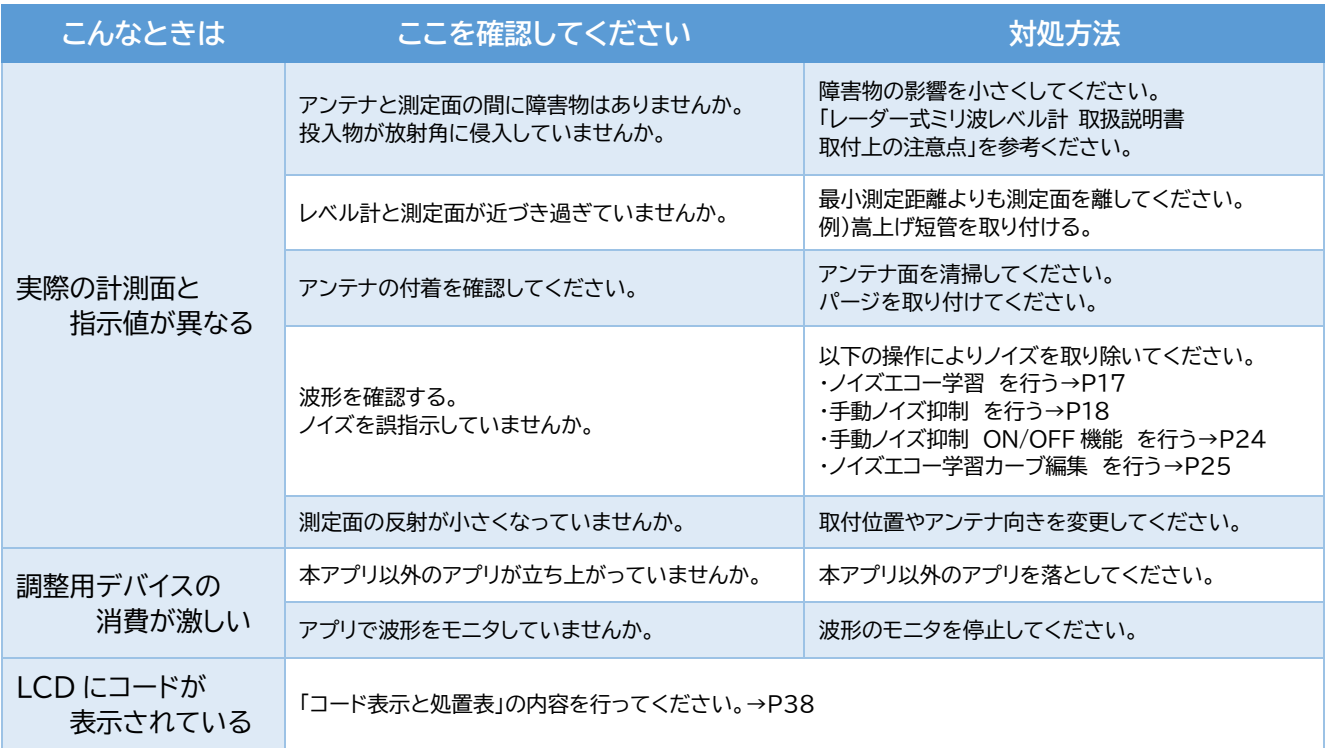

**※上記の不具合が復旧しない際には、最寄りの営業所へ現象のご連絡をお願い致します。**

#### **・デバイスの削除**

"ペアリングのとき、レベル計は検出されるが接続できない"とき、以下の作業を行ってください。

#### **・Windowsの場合**

1.スタートボタン> 設定>デバイス>Bluetooth とその他のデバイスを選択します。

2.その他のデバイスから、レベル計の"Bluetooth 名"を削除してください。

#### **・Androidの場合**

1. ③設定>接続済みのデバイスをタップします。

2.以前接続されていたデバイスから、レベル計の"Bluetooth 名"を削除してください。

#### **・iOSの場合**

- 1. 設定>Bluetooth をタップします。
- 2.自分のデバイスから、レベル計の Bluetooth 名 左(i)をタップします。
- 3.「このデバイスの登録を解除」をタップし、削除してください。

※作業後、再び「アプリを起動する」 を実行してください。→P5

**・液晶表示**

液晶にコードが表示されているとき、下表の処置を行ってください。

#### コード表示と処置表

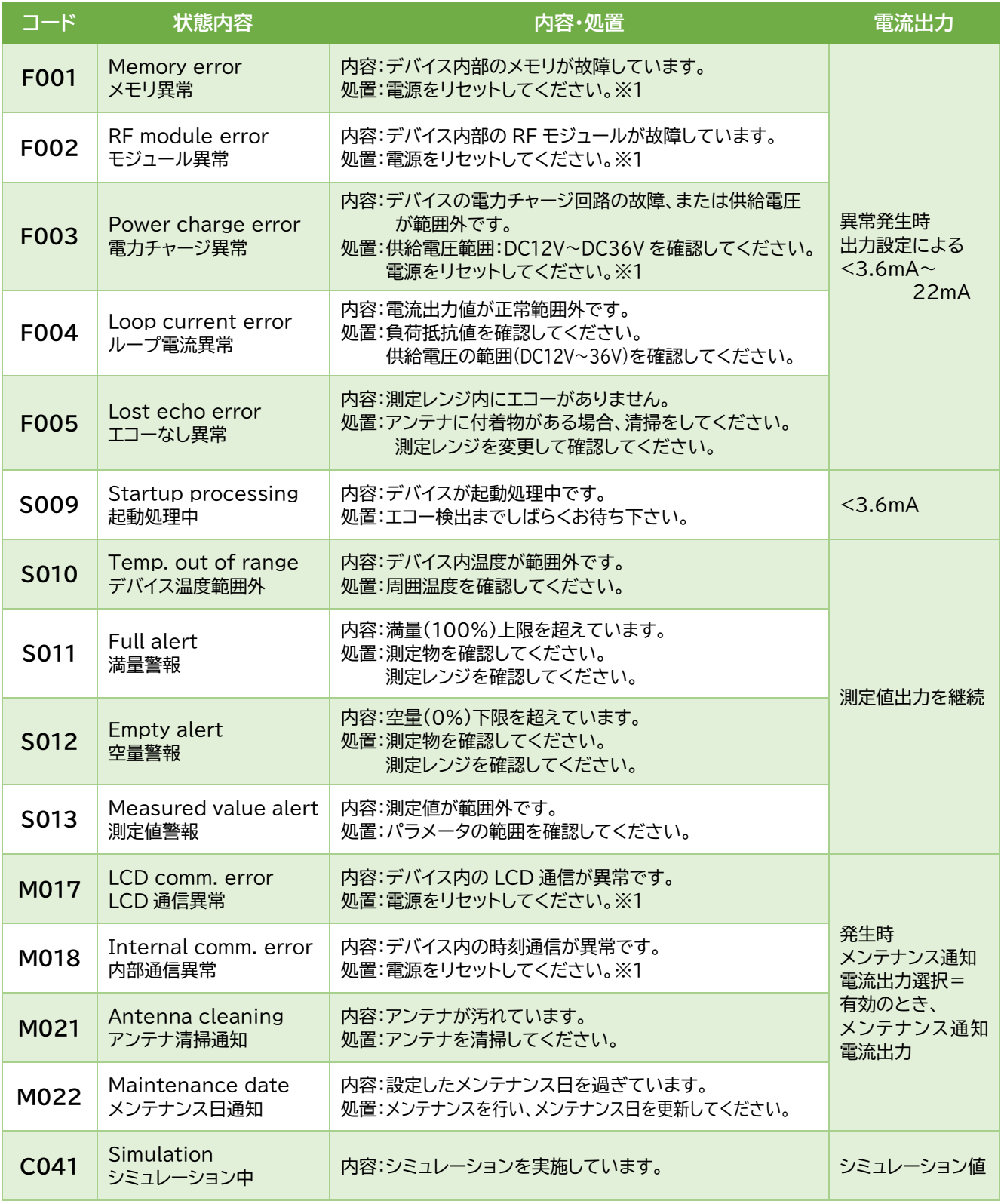

**※1. 電源を切った後、"液晶画面が消えたこと"を確認してから電源を投入してください。 ※不具合が復旧しない際には、最寄りの営業所へ現象のご連絡をお願い致します。**

## **・メンテナンス**

定期的にメンテナンスをすることをお勧めします。

メンテナンス通知機能を利用し、メンテナンス日の経過をお知らせします。→P29

#### 定期点検表

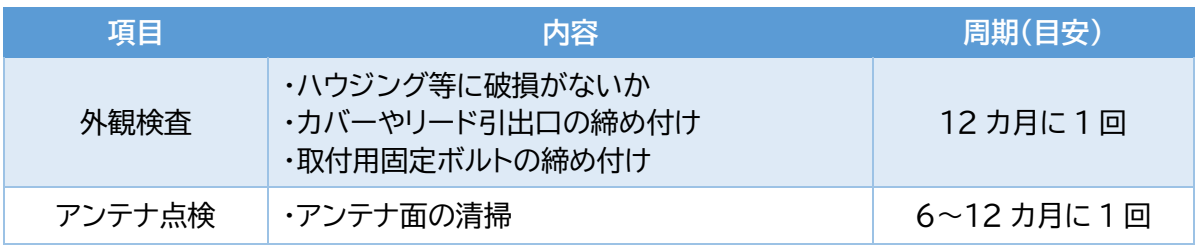

レベル計の時刻は、数分/年のズレが発生します。メンテナンス時に現在時刻に調整ください。 メニュー>デバイス調整>その他の調整>日付/時刻 を選択します。

●<mark>【デバイス書込み】</mark>ボタンをクリックしてください。